]HackingTeam[

# RCS Console User Manual

# ]HackingTeam[

#### INDEX

| General concepts                    |   |
|-------------------------------------|---|
| Activity, Target and Backdoor       |   |
| Getting started                     | 5 |
| THE CONSOLE SECTION                 |   |
| Users                               |   |
| Privileges<br>Groups                |   |
| Activities                          |   |
| Blotter                             |   |
| Target                              |   |
| Backdoors                           |   |
|                                     |   |
| Summary                             |   |
| 🖆 🔄 🛣 Webcam, Snapshot, Mouse Click |   |
| 🔤 Keylog                            |   |
| 🤎 Url                               |   |
| 🚾 Chat                              |   |
| 🗐 Print                             |   |
| 🖾 Clipboard                         |   |
| Password                            |   |
| E Fileopen                          |   |
| Eilecap                             |   |
| 🧾 🖆 Download, Upload                |   |
| Addressbook                         |   |
| 🔤 Calendar                          |   |
|                                     |   |
| Messages                            |   |
|                                     |   |
| THE DASHBOARD SECTION               |   |
| Activities balloon                  |   |
| Targets balloon                     |   |
| Backdoors balloon                   |   |
| THE AUDIT SECTION                   |   |
| THE MONITOR SECTION                 |   |
| Components balloon                  |   |
| Components summary                  |   |
| License description                 |   |
| Alerting via email                  |   |
| THE ALERTING SECTION                |   |
| Setting up an alert                 |   |
| Reviewing matching logs             |   |
| HOWTO                               |   |
| Create an activity                  |   |
| Create a target                     |   |

| 61 |
|----|
| 62 |
| 63 |
| 64 |
| 66 |
|    |
| 69 |
|    |

# **General concepts**

#### Activity, Target and Backdoor

RCSConsole is the GUI to manage and browse data collected on the RCSDB. Data is gathered on the Collection Node (ASP) that is captured by several backdoors configured to synchronize to that Collection Node.

A single backdoor is a software tool that is injected on a target device to collect several kind of information in order to conduct an investigation.

A target is a physical person that can have a personal computer, a laptop, a mobile phone or whatever other device that is supported by RCS. Several backdoors can then be related to the same target of investigation (one for each device owned by the target).

Targets in turn can be grouped in "Activities".

A single Activity represents an "investigation".

Backdoor can be configured to collect several kind of information, i.e. it has different agents enabled. Each agent is responsible of collecting a single kind of information.

# **Getting started**

When RCSConsole starts the initial logon screen is displayed:

| Login     |              |  |
|-----------|--------------|--|
| User Name |              |  |
| Password  |              |  |
| IP Server |              |  |
|           | Login Cancel |  |

You need to logon to an RCSServer in order to have access to any data and to the rest of the application.

To logon you need to specify the following information:

- Your username
- Your password
- The RCSServer address URL<sup>1</sup>. The URL must be preceded by protocol specification (http:// or https://). Encrypted channel (https) is active on port 4443. Eg: https://192.168.0.1:4443

and press the "Login" button.

On the first login the only user configured is 'admin' and the password is the one entered during the installation of RCSDB.

If you fail to logon the application shows an error message:

| Error<br>Wrong username or password |
|-------------------------------------|

press "OK" button to close this window and return to initial logon screen.

<sup>&</sup>lt;sup>1</sup> Ask you RCSDB administrator if you don't know the server address URL or your username and password.

| 80 💼 🎤                                 |            |                  |                 |              | console dashboard | alerting       | audit monitor          |
|----------------------------------------|------------|------------------|-----------------|--------------|-------------------|----------------|------------------------|
| Users:<br>Groups:                      | Activities |                  |                 |              |                   |                | Add Del                |
| Activities:                            |            |                  |                 |              |                   |                |                        |
| Closing Activity                       |            |                  |                 |              |                   |                |                        |
| CR1 JPEG                               | a ct 1     | Closing Activity | CR1 JPEG        | CR2 Google M | First Activity    | Nuove Configu  |                        |
| CR2 Google Maps<br>First Activity      |            |                  |                 |              |                   |                |                        |
| Nuove Configurazioni                   |            |                  |                 |              |                   |                |                        |
| prova                                  | prova      | prova 2          | Second Activity | test         | Test Activity     | Third Activity |                        |
| prova2                                 |            |                  |                 |              |                   |                |                        |
| Second Activity                        |            |                  |                 |              |                   |                |                        |
| test                                   |            |                  |                 |              |                   |                |                        |
| Test Activity Third Activity           |            |                  |                 |              |                   |                |                        |
| init Activity                          |            |                  |                 |              |                   |                |                        |
|                                        |            |                  |                 |              |                   |                |                        |
|                                        |            |                  |                 |              |                   |                |                        |
|                                        |            |                  |                 |              |                   |                |                        |
|                                        |            |                  |                 |              |                   |                |                        |
|                                        |            |                  |                 |              |                   |                |                        |
|                                        |            |                  |                 |              |                   |                |                        |
|                                        |            |                  |                 |              |                   |                |                        |
| Targets:                               |            |                  |                 |              |                   |                |                        |
| Backdoors:<br>alor@192.168.100.76:4443 |            |                  |                 |              |                   |                | C: 2009-07-09 09:31:36 |

After login successfully the application shows this windows:

At the top on the right you see the current version, build number, and buttons to change modality: **console**, **dashboard**, **audit**, **alerting** and **monitor**; the default selected section is **console**.

|         |           |          |          | ver 5.4.0    |
|---------|-----------|----------|----------|--------------|
|         |           |          | build 20 | 009.07.09.01 |
| console | dashboard | alerting | audit    | monitor      |

Selected button has a white border.

In the bottom status bar you will see on the left the current loggedin user and the server connected to. On the right you will see an UTC clock. This is useful because all the logs dates are in UTC.

At the top on the left you can see seven buttons:

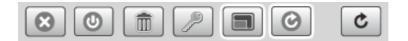

- 1. Close: to close the application;
- 2. Logout: to go back to login screen;
- 3. Clear cache: to wipe local log cache;
- 4. Change the current user password;
- 5. Fullscreen: to switch between fullscreen and resized window;
- 6. Automatic Refresh: to enable or disable automatic refresh;
- 7. Refresh: to start manual refresh.

A white border appears around the selected button.

## THE CONSOLE SECTION

The console view let you browse through any object that your profile has access to and to manage and edit them.

#### Users

Users Menu is available only for users with Admn privileges.

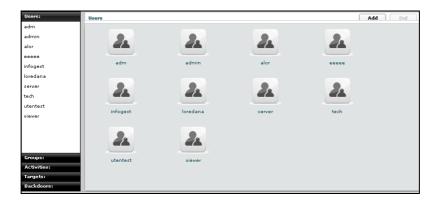

You can view a list of all users on the left under the tab "Users" and also on the right pane when you click on the Users tab title.

At this point you can:

• Add new user: click "Add" button on the right at the top of the icons-list:

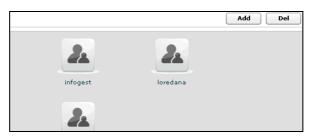

then fill all the fields and assign privileges:

- ADMN is the admin: can manage users, group activity and target
- TECH is the technician: can create and configure backdoors
- VIEW is the viewer: can see the backdoors log and perform queries on them
- SERV is reserved for the server user (used by ASP servers)

The "contact" filed should be the email address of the users. This address is used to send email from the monitor alerting or the alerting system for the query match against logs (see alerting section)

| Name:         | Alberto                     | Description: |      |
|---------------|-----------------------------|--------------|------|
| Contact:      |                             |              |      |
| <br>Password: |                             | Confirm:     |      |
| Privileges:   | 🗹 Admn 🗹 Tech 🗹 View 🗌 Serv | Disabled:    |      |
|               |                             |              | Save |

click "Save" button to save data.

- <u>Select an user</u>, either by:
  - 1. clicking on the user in menu-list:

| Users:   |  |
|----------|--|
| adm      |  |
| admin    |  |
| alor     |  |
| infogest |  |
| loredana |  |
|          |  |

2. or double clicking on user's icon in icons-list:

| Users  |       |          |          |          | Add Del |
|--------|-------|----------|----------|----------|---------|
| adm    | admin | alor     | infogest | loredana |         |
| 2      | 2     | 2        | 2        |          |         |
| server | tech  | utentest | viewer   |          |         |

• <u>Edit an user</u>: after selecting an user at the top of the window you can edit fields and save them clicking "Save" button.

At the bottom, you can view all groups the selected user belongs to:

| UserID alor |             |                             |              |         | Del  |
|-------------|-------------|-----------------------------|--------------|---------|------|
|             | Name:       | alor                        | Description: | demorcs |      |
|             | Contact:    | a.ornaghi@hackingteam.it    |              |         |      |
|             | Password:   |                             | Confirm:     |         |      |
|             | Privileges: | 🖌 Admn 🖌 Tech 🖌 View 📃 Serv | Disabled:    |         |      |
|             |             |                             |              |         | Save |
| My Groups   | Available   | Groups                      |              |         |      |
| 2           | R           | 2                           |              |         |      |
| Main        | Group       | Alert Group                 |              |         |      |
|             |             |                             |              |         |      |
|             |             |                             |              |         |      |
|             |             |                             |              |         |      |

you can see group's details by double clicking group's icon.

You can remove a group from selected user: select the group to remove and then click on the "-" button or click on the "Remove Group" button below.

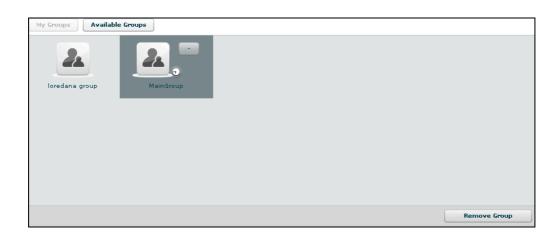

Clicking on "Available Groups" button you can view all groups available to be added to the selected user:

| UserID alor |             |                             |              |         | Del  |
|-------------|-------------|-----------------------------|--------------|---------|------|
|             | Name:       | alor                        | Description: | demorcs |      |
|             | Contact:    | a.ornaghi@hackingteam.it    |              |         |      |
| _           | Password:   |                             | Confirm:     |         |      |
|             | Privileges: | 🖌 Admn 🗹 Tech 🗹 View 🗌 Serv | Disabled:    |         |      |
|             |             |                             |              |         | Save |
| My Groups   | Available   | e Groups                    |              |         |      |
| pro         | va2         | test                        |              |         |      |

you can see group's details by double clicking group's icon. To add a group to the selected user, select a group with a single click:

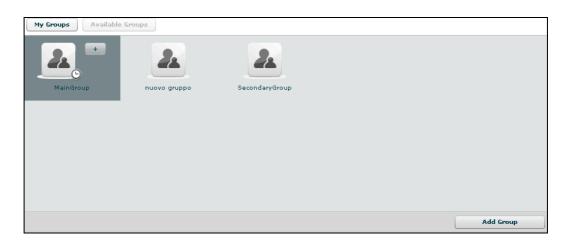

then either by:

- 1. click "Add Group" button on the left at the bottom of the window;
- 2. click "+" button next the group's icon.

• Delete an user: after selecting an user, "Del" button on the top of list of icons is enabled, press the button to delete the user:

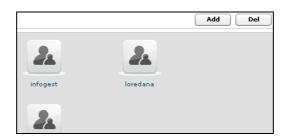

you must confirm the action to proceed:

| Remove Iter                               | n |  |  |  |  |  |  |
|-------------------------------------------|---|--|--|--|--|--|--|
| odh                                       |   |  |  |  |  |  |  |
| Do you want to remove your selected item? |   |  |  |  |  |  |  |
| Yes No                                    |   |  |  |  |  |  |  |
|                                           |   |  |  |  |  |  |  |

click "Yes" to confirm or "No" to exit.

#### **CHANGING USER PASSWORD**

Each user can change its own password by using the "change password" button in

the button ba

| r. | L | 9 |  |
|----|---|---|--|
|    |   |   |  |

ſ

#### **CHANGING USER CONTACT**

Only the admin can change an user contact. This is by design for security reasons. Since sensitive information are sent via email regarding the log query matching the email is controlled only by the admin and each user cannot set an arbitrary email address on its own.

#### Privileges

- Admn: this is the super user. It is the only one that can create users, groups, activity and targets;
- Tech: this role can create, modify and reconfigure backdoors associated with a target, however the target can only be modified and created by ADMIN;
- View: this role is assigned to users that can only view the logs. It cannot modify backdoors, targets or activity. It can create and modify notes and blotters.
- Serv: reserved role for the server components that require access to XML-RPC methods;

# Groups

| Users:                                                 | Groups         |           |              |                | Add Del |
|--------------------------------------------------------|----------------|-----------|--------------|----------------|---------|
| Groups:<br>Ioredana group<br>MainGroup<br>nuovo gruppo | 2              | 2         | 2            | 2.             |         |
| SecondaryGroup                                         | loredana group | MainGroup | nuovo gruppo | SecondaryGroup |         |
|                                                        |                |           |              |                |         |

You can view a list of all groups on the left under the tab "Groups" and also on the right pane when you click on the Groups tab title.

At this point you can:

• Add new group: click "Add" button on the right at the top of the icons-list:

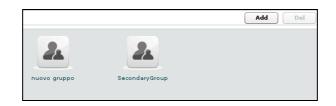

then fill fields:

| Name: | Description: |      |
|-------|--------------|------|
|       |              |      |
|       |              | Save |

click "Save" button to save data.

- <u>Select a group</u>: either by:
  - 1. clicking on the group in menu-list:

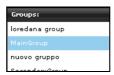

2. or double clicking on group's icon in icons-list:

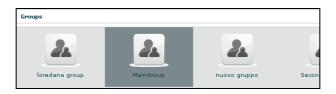

• <u>Edit a group</u>: after selecting a group: at the top of the window you can edit fields and save them clicking "Save" button.

At the bottom, you can view all users the selected group belongs to:

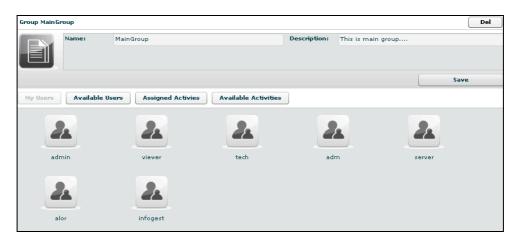

you can see user's details by double clicking user's icon.

You can remove a user from selected group: select the user to remove and then click on the "-" button or click on the "Remove User" button below.

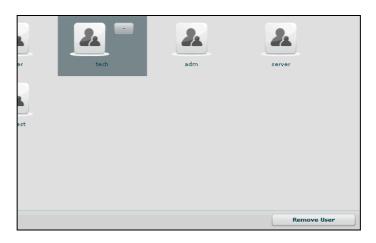

Clicking on "Available Users" button you can view all users available to be added to the selected group:

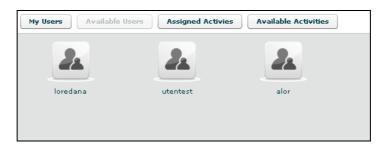

you can see user's details by double clicking user's icon.

To add a user to the selected group, select a user with a single click:

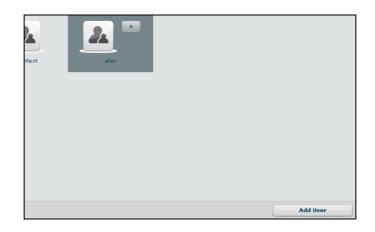

then either by:

- 1. click "Add User" button on the left at the bottom of the window;
- 2. click "+" button next the user's icon.

Clicking on "Assigned Activities" button you can view all assigned activities to the selected group:

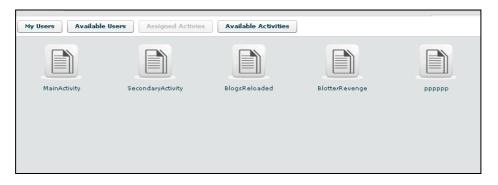

you can see activity's details by double clicking activity's icon.

You can remove an activity from the selected group: select the activity to remove and click on the "-" button or click on the "Remove Activity" button below.

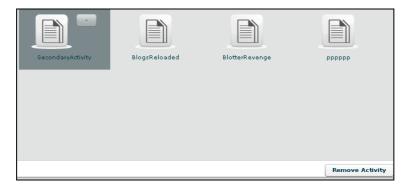

Clicking on "Available Activity" bottom you can view all activities available to be added to the selected group:

#### RCS Console

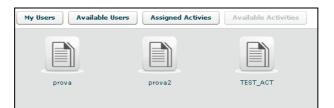

you can see activity's details by double clicking activity's icon. To add an activity to the selected group, select an activity with a single click:

| 1 |          |  |
|---|----------|--|
| 2 | TEST_ACT |  |
|   |          |  |
|   |          |  |
|   |          |  |

then either by:

- 1. click "Add Activity" button on the left at the bottom of the window;
- 2. click "+" button next the icon's activity.
- <u>Delete a group</u>: after selecting a group, "Del" button on the top of list of icons is enabled, press the button to delete the group:

| Groups         |           |              |                | Add Del |
|----------------|-----------|--------------|----------------|---------|
| loredana group | MainGroup | nuovo gruppo | SecondaryGroup |         |

you must confirm the action to proceed:

| Remove Iter | n – |    |  |
|-------------|-----|----|--|
| ech.        |     |    |  |
| Do you wa   |     |    |  |
|             |     |    |  |
|             | Yes | No |  |
|             |     |    |  |

click "Yes" to confirm or "No" to exit.

# Activities

| Users:                         | Activities        |                |              |        |       | Add Del |
|--------------------------------|-------------------|----------------|--------------|--------|-------|---------|
| Groups:                        |                   |                |              |        |       |         |
| Activities:                    |                   |                |              |        |       |         |
| BlogsReloaded                  |                   |                |              |        |       |         |
| BlotterRevenge                 |                   |                |              |        |       |         |
| Main Activity                  | BlogsReloaded     | BlotterRevenge | MainActivity | PPPPPP | prova | prova2  |
| рррррр                         |                   |                |              |        |       |         |
| prova                          |                   |                |              |        |       |         |
| prova2                         |                   |                |              |        |       |         |
| Seconda <del>ry</del> Activity | SecondaryActivity | TEST_ACT       |              |        |       |         |
| TEST_ACT                       |                   |                |              |        |       |         |
|                                |                   |                |              |        |       |         |
|                                |                   |                |              |        |       |         |
|                                |                   |                |              |        |       |         |
|                                |                   |                |              |        |       |         |
|                                |                   |                |              |        |       |         |
|                                |                   |                |              |        |       |         |

You can view a list of all activities on the left under the tab "Activities" and also on the right pane when you click on the Activities tab title.

At this point you can:

• Add new activity: click "Add" button on the right at the top of the icons-list:

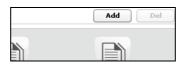

then fill fields and select "Status" OPEN:

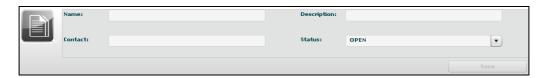

Click "Save" button to save data.

• <u>select an activity</u>, either by:

1. click on the activity in menu-list:

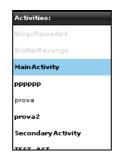

2. or double clicking on activity's icon in icons-list:

| Activities    |                |              |        |       |
|---------------|----------------|--------------|--------|-------|
| BlogsReloaded | BlotterRevenge | MainActivity | рррррр | prova |
|               |                |              |        |       |

• <u>Delete an activity</u>: after selecting an activity, "Del" button on the top of list of icons is enabled, press the button to delete the activity:

|                   |          | Add Del |
|-------------------|----------|---------|
| MainActivity      | рррррр   |         |
| SecondaryActivity | TEST_ACT |         |

you must confirm the action to proceed:

| Remove Iten | n – |    |  |
|-------------|-----|----|--|
| och:        |     |    |  |
| Do you wa   |     |    |  |
|             | Yes | No |  |
|             |     |    |  |

click "Yes" to confirm or "No" to exit.

**NOTE:** Deleting an Activity, will delete recursively all of its targets, backdoors and logs.

• <u>Close an activity</u>: Select Status CLOSE and press the SAVE button. Closing an activity is an irreversible operation that should only be used in the appropriate case. All the backdoors related to a closed activity will be automatically uninstalled upon the next synchronization.

• <u>Edit an activity</u>: after selecting an activity at the top of the window you can edit fields and save them clicking "Save" button.

At the bottom, you can view all targets the selected activity belongs to:

| ity: Mair  | Activity |                          |              |                      | Del       |
|------------|----------|--------------------------|--------------|----------------------|-----------|
|            | Name:    | MainActivity             | Description: | Attivita' di default |           |
|            | Contact: | XXXX                     | Status:      | OPEN                 | •         |
|            |          |                          |              |                      | Save      |
| Groups     | Availabl | e Groups Targets Blotter |              |                      | Add Targe |
|            |          |                          |              |                      |           |
| 64 - 1 - 1 | Target   |                          |              |                      |           |

you can see target's details by double clicking target's icon.

To add a new target to the selected activity, click "Add Target" button on the right:

| Targets | Del          |
|---------|--------------|
| Name:   | Description: |
|         | Save         |

then fill fields and click "Save" button to save data.

Clicking on "My Groups" button you can view all groups the selected activity belongs to:

| Name:        | MainActivity              | Description: | Attivita' di default |          |
|--------------|---------------------------|--------------|----------------------|----------|
| Contact:     | xxxx                      | Status:      | OPEN                 |          |
|              |                           |              |                      | Save     |
| oups Availat | le Groups Targets Blotter |              |                      | Add Targ |
| 2            | 2                         |              |                      |          |

you can see group's details by double clicking group's icon.

You can remove a group from selected activity: select the group to remove and then click on the "-" button or click on the "Remove Group" button below.

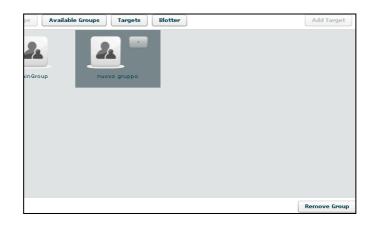

Clicking on "Available Groups" button you can view all groups available to be added to the selected activity:

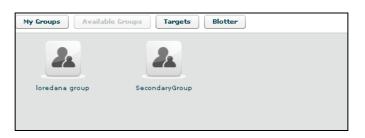

you can see group's details by double clicking group's icon.

To add a group to the selected activity, select a group with a single click:

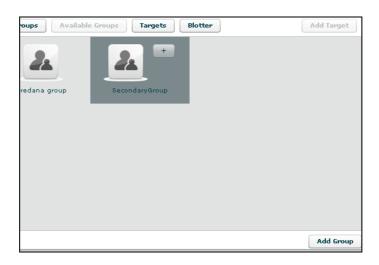

then either by:

- 1. click "Add Group" button on the left at the bottom of the window;
- 2. click "+" button next the group's icon

Clicking "Blotter" button you can view a list of blotter.

#### Blotter

The blotter is a report of the investigation that includes only relevant logs. Logs can be added to the blotter with the appropriate button ( $\square$ ) from the log visualization.

Blotter shows a list of preferential logs as a table:

| Id   | Tag | Date              | User | Ір              | Host | Туре | Backdoor   | Note |
|------|-----|-------------------|------|-----------------|------|------|------------|------|
| 1890 | 0   | 28/08/2008 10:35: | user | 97.61.150.69    | host | VOIP | RCS_136161 |      |
| 662  | •   | 17/07/2008 11:47: | user | 103.16.78.13    | host | VOIP | RCS_136161 |      |
| 647  |     | 17/07/2008 11:46: | user | 110.247.191.217 | host | VOIP | RCS_136161 |      |
|      | -   |                   |      |                 |      |      |            |      |
|      |     |                   |      |                 |      |      |            |      |
|      |     |                   |      |                 |      |      |            |      |
|      |     |                   |      |                 |      |      |            |      |
|      |     |                   |      |                 |      |      |            |      |
|      |     |                   |      |                 |      |      |            |      |
|      |     |                   |      |                 |      |      |            |      |
|      |     |                   |      |                 |      |      |            |      |
|      |     |                   |      |                 |      |      |            |      |
|      |     |                   |      |                 |      |      |            |      |

Double click on detail's row to view log's detail. You will be redirected to the logs visualization with a filter for the selected log.

If you want to remove a row, select it with a single click:

| My Groups  | Available | e Groups Targets   | Blotter     |                 |      |      |            | Add Target |
|------------|-----------|--------------------|-------------|-----------------|------|------|------------|------------|
| Id         | Tag       | Date               | User        | Ір              | Host | Туре | Backdoor   | Note       |
| 1890       | 0         | 28/08/2008 10:35:5 | user        | 97.61.150.69    | host | VOIP | RCS_136161 |            |
| 662        | 6         | 17/07/2008 11:47:( | user        | 103.16.78.13    | host | VOIP | RCS_136161 |            |
| 647        | •         | 17/07/2008 11:46:  | user        | 110.247.191.217 | host | VOIP | RCS_136161 |            |
|            | -         |                    |             |                 |      |      |            |            |
|            |           |                    |             |                 |      |      |            |            |
|            |           |                    |             |                 |      |      |            |            |
|            |           |                    |             |                 |      |      |            |            |
|            |           |                    |             |                 |      |      |            |            |
|            |           |                    |             |                 |      |      |            |            |
|            |           |                    |             |                 |      |      |            |            |
|            |           |                    |             |                 |      |      |            |            |
|            |           |                    |             |                 |      |      |            |            |
|            |           |                    |             |                 |      |      |            |            |
| Remove Ite | m Cleanu  | up Blotter Downl   | oad Blotter |                 |      |      |            |            |

then click "Remove Item" button:

| ble | Groups   | Warning      |             |      |      |
|-----|----------|--------------|-------------|------|------|
|     | Date     |              |             | Host | Туре |
|     |          |              |             |      |      |
|     | 17/07/20 | 08 110474 we | Yes No      | host | VOIP |
|     | 17/07/20 |              | 110.247.191 |      | VOIP |

click "Yes" to confirm or "No" to exit.

Click "Cleanup Blotter" button to clear blotter. Click "Download Blotter" button to download a blotter report as a compressed file (.zip).

# Target

| Users:          | Targets         |             |             |               | Del |
|-----------------|-----------------|-------------|-------------|---------------|-----|
| Groups:         |                 |             |             |               |     |
| Activities:     |                 |             |             |               |     |
| Targets:        |                 |             |             |               |     |
| Alberto Ornaghi |                 |             |             |               |     |
| BlotTarget      | Alberto Ornaghi | BlotTarget  | BlotTarget2 | Fabio Busatto |     |
| BlotTarget2     |                 |             |             |               |     |
| Fabio Busatto   | 2.              | 2           | 2           | 2.            |     |
| MainTarget      |                 |             |             |               |     |
| Pippo Baudo     | MainTarget      | Pippo Baudo | targetpppp  | TEST_T1       |     |
| targetppppp     |                 |             |             |               |     |
| TEST_T1         |                 |             |             |               |     |
| ת               | 42              |             |             |               |     |
|                 | л               |             |             |               |     |
|                 |                 |             |             |               |     |
|                 |                 |             |             |               |     |
|                 |                 |             |             |               |     |

You can view a list of all targets on the left under the tab "Targets" and also on the right pane when you click on the Targets tab title.

At this point you can:

- <u>select a target</u>, either by:
  - 1. clicking on the target in menu-list:

| Targ | ets:        | _ |
|------|-------------|---|
| Albe | rto Ornaghi |   |
| Blot | arget       |   |
| Blot | arget2      |   |
| Fabi | o Busatto   |   |
| Main | Target      |   |
| Pipp | o Baudo     |   |
| TEST | _T1         |   |
| 7    |             |   |

2. or double clicking on target's icon in icons-list:

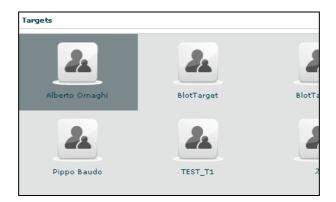

• <u>Edit a target</u>: after selecting a target at the top of the window you can edit fields and save them clicking "Save" button.

At the bottom, you can view all backdoors the selected target belongs to:

| Activity: First Activity | Target: Test Target One |              | Del     |
|--------------------------|-------------------------|--------------|---------|
| Name:                    | Test Target One         | Description: |         |
| Status:                  | OPEN                    |              |         |
| Export all logs          | Move to Activity        |              | Save    |
| Backdoors                |                         |              | Add Del |
| R                        |                         |              |         |
| RCS_000000001            |                         |              |         |
| Backdoor One             |                         |              |         |

you can see backdoor's details by double clicking backdoor's icon. To add a new backdoor to the selected target clicking "Add" button on the right:

| Sum | mary     |                 |              |      |
|-----|----------|-----------------|--------------|------|
|     |          |                 |              |      |
|     | Name:    | <nuova></nuova> | Description: |      |
| o~  | Version: | 0               | Instance:    |      |
|     | Build:   |                 |              |      |
|     |          |                 |              | Save |

fill field "Description" and click "Save" button to save data.

You can view the activity's target clicking on the link upper details of selected target:

| Activity: Sec | ondary Activity | Target: Alberto Ornaghi |
|---------------|-----------------|-------------------------|
| 24            | Name:           | Alberto Ornaghi         |
| Backdoors:    |                 |                         |

- <u>Close a Target</u>: Select Status CLOSE and press the SAVE button. Closing a target is an irreversible operation that should only be used in the appropriate case. All the backdoors related to a closed target will be automatically uninstalled upon the next synchronization.
- <u>Move a target</u>, you can move a target from one activity to another. This can be useful if you open a new investigation and the target has to be into that investigation. Instead of closing the target and reinstall a new backdoor, you can keep the backdoor installed and move it to the new investigation. When a target is moved the original one will remain in place and will be closed (no new logs will arrive). The moved target will receive all the new logs as if it was there already from the beginning.

#### RCS Console

| Second Activity 🔻 |
|-------------------|
|                   |
|                   |
|                   |
|                   |
|                   |

you can only move a target to an open activity.

• <u>Remove a target</u>: after selecting a target, press "Del" button on the top of details of the selected target, you must confirm the action to proceed:

| Remove Iter | n   |    |           |
|-------------|-----|----|-----------|
|             |     |    | ted item? |
| I           | Yes | No | J         |

click "Yes" to confirm or "No" to exit.

**NOTE:** Deleting a Target will recursively delete all of its backdoors and logs.

# Backdoors

| Users:<br>Groups:                              | Backdoors            |                      |                     |                    |              | Del                  |
|------------------------------------------------|----------------------|----------------------|---------------------|--------------------|--------------|----------------------|
| Activities:<br>Targets:                        | ذ                    | ذ                    | ø°                  | ذ                  | ذ            | ذ                    |
| Backdoors:<br>RCS_0000000189<br>RCS_0000000190 | RCS_000000189        | RCS_000000190        | RCS_000000194       | RCS_136161         | RCS_168921   | RCS_177241           |
| RCS_000000194<br>RCS_136161                    | BLOTTERBACKDOOR      | МуМу                 | 222                 | RCS_136161         | RCS_168921   | RCS_177241           |
| RCS_168921<br>RCS_177241                       | <b>RCS_4211315</b>   | 0°<br>RCS_49254219   | RC5_63487434        | <b>CS_67424219</b> | RCS_80169031 | CC_98701513          |
| RCS_4211315<br>RCS_49254219<br>RCS_63487434    | TEST SYNC 3 - DO NOT | TEST SYNC 1 - DO NOT | <br>RCS_63487434sss |                    | RCS_80169031 | TEST SYNC 2 - DO NOT |
| RCS_67424219<br>RCS_80169031                   |                      |                      |                     |                    |              |                      |
| RCS_98701513                                   |                      |                      |                     |                    |              |                      |
|                                                |                      |                      |                     |                    |              |                      |

You can view a list of all backdoors on the left under the tab "Backdoors" and also on the right pane when you click on the Backdoors tab title.

Here you can see all the backdoor created within targets and all of their instances.

You can find different types of backdoors identified by different icons. Each operating system has its own icon.

#### NOTE:

Backdoor installed on different systems (or users) will create different instances. Each instance stands for an installation. First installation will have the name assigned to the backdoor when it was created. Further instances will have the same name followed by an incremental number between parentheses. Each instance can be configured separately. Instances can be moved under other targets if needed. Let's say you install a backdoor on a system with 5 users. Every user will generate a different instance of the backdoor. Then you can create targets and move the instances under the correct target.

At this point you can:

- select a backdoor, either by:
  - 1. clicking on the backdoor in menu-list:

| Backdoors:    |  |
|---------------|--|
| RCS_000000189 |  |
| RCS_000000190 |  |
| RCS_000000194 |  |
| RCS_136161    |  |
| RCS_168921    |  |
| RCS_177241    |  |
| RCS_4211315   |  |
| RCS_49254219  |  |
| RCS_63487434  |  |
| RCS_67424219  |  |
| RCS_80169031  |  |
| RCS_98701513  |  |

2. or double clicking on backdoor's icon in icons-list:

| kdoors               |                      |                 |                   |              |                      |
|----------------------|----------------------|-----------------|-------------------|--------------|----------------------|
| ذ                    | ذ                    | ذ               | ذ                 | ذ            | ذ                    |
| RCS_000000189        | RCS_000000190        | RCS_000000194   | RCS_136161        | RCS_168921   | RCS_177241           |
| BLOTTERBACKDOOR      | МуМу                 | ZZZ             | RCS_136161        | RCS_168921   | RCS_177241           |
| ذ                    | ذ                    | ذ               | ذ                 | ذ            | ذ                    |
| RCS_4211315          | RCS_49254219         | RCS_63487434    | RCS_67424219      | RCS_80169031 | RCS_98701513         |
| TEST SYNC 3 - DO NOT | TEST SYNC 1 - DO NOT | RCS_63487434sss | RCS_67424219fghgh | RCS_80169031 | TEST SYNC 2 - DO NOT |

• <u>Edit a backdoor</u>, after selecting a backdoor, this is backdoor's view with details summary icons:

| Activity: Firs  | t Activity   Ti | arget: Test Target One Back | loor RCS_000000001 |                                  | Del                |
|-----------------|-----------------|-----------------------------|--------------------|----------------------------------|--------------------|
| Sumi            | mary            |                             | 1 🖉 🖻 🕅 🗖          | ) 🔤 🔮 😰 皆 📓                      | 🛃 🖀 🗶              |
|                 | Name:           | RCS_000000001               |                    | Description: Backdoor One        |                    |
| $\Delta \gamma$ | Build:          | RCS_000000001               |                    | Instance: B77EAC7FE4BA6AC1A1E758 | 7CB8A8A8A7FF759C5E |
|                 | Туре:           | DESKTOP                     | <b>v</b>           | Version: 2009020901              |                    |
|                 | SubType:        | WIN32                       |                    | Sync Time: 2009-03-03 16:15:50   | Uninstall Sent:    |
|                 | Status:         | OPEN                        | •                  |                                  |                    |
| Export a        | llogs           |                             |                    |                                  | Save               |
| 2 2             |                 |                             |                    |                                  |                    |

At the top, the link to open activity of selected backdoor:

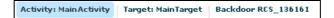

and near the link to open target of selected backdoor:

Activity: MainActivity Target: MainTarget Backdoor RCS\_136161

under the links: on the left the summary icon and on the right a list of log's detail's icons.

You can edit field "Description" and the "status", all the other field are read only and filled automatically by the database.

To open a type of log click its detail icon, then summary icon and selected icon's log are replaced mutually:

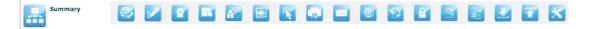

• <u>Close a Backdoor</u>: Select Status CLOSE and press the SAVE button. Closing a backdoor is an irreversible operation that should only be used in the appropriate case.

A closed backdoor will be uninstalled upon the next synchronization.

• <u>Delete a backdoor</u>, after selecting a backdoor, press "Del" button at the top of details of the selected target, you must confirm the action to proceed:

| Remove Iter | n            |              |           |
|-------------|--------------|--------------|-----------|
| Do you wa   | ant to remov | e your selec | ted item? |
|             | Yes          | No           |           |
|             |              |              |           |

click "Yes" to confirm or "No" to exit.

**NOTE:** Deleting a Backdoor will recursively delete all of its logs. Deleted backdoors will be automatically uninstalled from the target machine upon next synchronization.

 <u>Move a backdoor</u>, you can move a backdoor from one target to another in order to reorganize you instances. When a backdoor is moved the original one will remain in place and will be closed (no new logs will arrive). The moved backdoor will receive all the new logs as if it was there already from the beginning.

| Move to Target    | ×                  |
|-------------------|--------------------|
| Available Targets | Test Target One    |
| Mov               | e to Target Cancel |
| MOV               | cancer             |

you can only move a backdoor to an open target.

• <u>Update a backdoor</u>, if a backdoor was installed previously on a target and you updated the database with a new version, a button will be displayed:

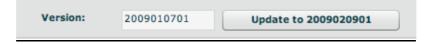

If you press the button the backdoor will be automatically upgraded to the latest version the next time it synchronize with the server.

**NOTE**: the backdoor will download the update and update itself the next time the user logs in into the system

# Summary

Summary shows all icons to view all type of logs and a summary of all related statistics:

| ity: First A | ctivity Tar | rget: Test Target One | Backdoor RCS_0 | 000000001 |              |                    |             |                 | D    |
|--------------|-------------|-----------------------|----------------|-----------|--------------|--------------------|-------------|-----------------|------|
| Summar       | ry .        | 🕑 🛃 😰                 |                | 🖃 📉       | 1            |                    |             | 8 🖀 🗶           | i i  |
| N            | ame:        | RCS_000000001         |                |           | Description: | Backdoor One       |             |                 |      |
| В            | uild:       | RCS_000000001         |                |           | Instance:    | B77EAC7FE4BA6AC1   | A1E7587CB8A | 8A8A7FF759C5E   |      |
| Т            | ype:        | DESKTOP               |                | <b>v</b>  | Version:     | 2009020901         |             |                 |      |
| Su           | ubType:     | WIN32                 |                |           | Sync Time:   | 2009-03-03 16:15:5 | 50          | Uninstall Sent: |      |
| St           | tatus:      | OPEN                  |                | •         |              |                    |             |                 |      |
|              |             | OPEN                  |                | •         |              |                    |             |                 |      |
| port all lo  | gs          |                       |                |           |              |                    |             |                 | Save |
| 2            |             |                       | 1019           |           | 50 0         | 5 5416             | 1616        |                 |      |
|              |             |                       |                |           |              |                    |             |                 |      |
|              |             |                       |                |           |              |                    |             |                 |      |
|              |             |                       |                |           |              |                    |             |                 |      |

For each log there is a counter:

- in bold: new logs have arrived and still to be reviewed;
- in normal: all the logs have been reviewed.

You can select more than one backdoor at a time. In this case the counters will show cumulative values.

To open a type of log click its detail icon.

At the right-top of detail's log's table there are some buttons:

I is show unread or all logs;

while to manage note of selected log: create a new note or modify or delete an existing note.

add selected log to blotter,

O download, this button is enabled after selected one or more item;

Note can be public and private:

| Public | Private |  |
|--------|---------|--|
|        |         |  |
|        |         |  |
|        |         |  |
|        |         |  |
|        |         |  |
|        |         |  |

Then Tag Bar (priority), let you change priority of selected logs and is visible only when one or more row is selected.

#### RCS Console

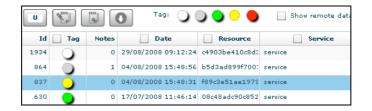

Tags in the Tag Bar are displayed in different colours from lower priority (*white*) to higher (*red*). Selected tags are displayed without a drop shadow.

You can change tag of selected row or rows just by clicking on new tag.

Right to the Tag Bar, there is a checkbox that let you show or hide remote data:

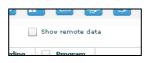

If you check it, remote data columns appear in the table; by default remote data are hidden.

It's possible to filter table's content: flag one or more checkbox in table's header and specify your filter in the popup:

| Id | 🖌 Tag | Notes | Date | V Process | Window | Text |
|----|-------|-------|------|-----------|--------|------|
|    |       |       |      |           |        |      |

To remove filter, remove flag from its checkbox. To edit a filter click on the text of the title of the column.

Under the table, you change number of displayed logs per page, the default is 20:

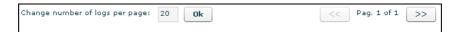

you can navigate the result pages with "<<" and ">>" buttons.

You can select more than one backdoor at a time. In this case the counters will show cumulative values and the agents log view will show log detail originating from any of the selected backdoor.

To select more backdoors, in left pane under tab "Backdoors", first select one backdoor, then press and hold the "Ctrl" button while selecting another backdoor and do the same for all backdoors you want to select.

One backdoor selected:

| Users:                       | Activity: First Activity   Target: Test Target One   Backdoor RCS_000000001                                                                                | Del |
|------------------------------|----------------------------------------------------------------------------------------------------|-----|
| Groups:<br>Activities:       |                                                                                                    |     |
| Targets:                     | 📕 👷 Summary 🛛 😰 🖭 🔐 🖾 🖾 🖾 🔯 🖾 🖾 🖾 🖾 🖾 🖾                                                                                                    |     |
| Backdoors:                   | Name: RCS_000000001 Description: Backdoor One                                                                                                    |     |
| RCS_000000001                | Build: RCS 0000000001 Instance: B77EAC7FE4BA6AC1A1E7587CB8A8A8A7FF759C5E                                                                                   |     |
| RCS_000000002                | Type:         DESKTOP         version:         2009020901                                                                                                  |     |
| RCS_000000003                | SubType:         W1N32         Sync Time:         2009-03-03 16:15:50         Uninstall Sent:                                                              |     |
| CS_000000003 (4)             |                                                                                                    |     |
| RCS_000000006                | Status: OPEN •                                                                                                    |     |
| CS_000000007                 | Export all logs Save                                                                                                    | e   |
| CS_000000008                 |                                                                                                    |     |
| CS_000000009                 | ◍ᄽᅇᄥᄵᆮᇊᅕᇦᅑᄬᄿᅆᇽᆋᇗᇗᇗᆇᄿ                                                                                                    | 2   |
|                              | $\square \square \square \square \square \square \square \square \square \square \square \square \square \square \square \square \square \square \square $ |     |
| CS_000000011                 | 2 0 60 37 0 1019 0 4 3 150 0 5 5416 1616 0 0                                                                                                    | 0   |
| CS_000000012<br>CS_000000013 |                                                                                                    |     |
| CS_0000000014                |                                                                                                    |     |
| CS_000000016                 |                                                                                                    |     |
|                              |                                                                                                    |     |
| CS_000000020                 |                                                                                                    |     |
| CS_000000021                 |                                                                                                    |     |

with more backdoors selected the counters show cumulative values for any type of log:

|                   | ackdoor RCS_000000013 | Backdoor RCS_000000007 Backdoor RCS_000000001 | (                                              | De |
|-------------------|-----------------------|-----------------------------------------------|------------------------------------------------|----|
| Groups:           | _                     |                                               |                                                |    |
| Activities:       | Summary               | 🐵 🥒 💇 📰 🔐 🔄 🦎 🗊                               | 📼 💩 💱 🖴 🗃 🗟 🗶 🖀 🗙                              |    |
|                   |                       |                                               |                                                |    |
| Backdoors:        | Name:                 | RCS_000000013                                 | Description: XML config desktop                |    |
| RCS_000000001     | Build:                | RCS_000000013                                 | Instance:                                      |    |
| RCS_000000002     |                       |                                               |                                                |    |
| RCS_000000003     | Type:                 | DESKTOP                                       | Version: 0                                     |    |
| RCS_000000003 (4) | SubType:              | WIN32                                         | Sync Time: 2009-03-03 16:15:50 Uninstall Sent: |    |
| RCS_000000005     | Status:               | OPEN                                          |                                                |    |
| RCS_000000006     |                       |                                               |                                                |    |
| RCS_000000007     | Export all logs       |                                               |                                                |    |
| RCS_000000008     |                       |                                               |                                                | _  |
| RCS_000000009     |                       |                                               |                                                |    |
| RCS 0000000010    | TI V 🞽                |                                               |                                                |    |
| RCS_000000011     | 2 0 60                | 37 0 1019 0 4 3                               | <b>150</b> 0 <b>5 5416 1616</b> 0 0            | 0  |
| RCS_000000012     |                       |                                               |                                                |    |
| RCS_000000013     |                       |                                               |                                                |    |
| RC5_000000014     |                       |                                               |                                                |    |
| RCS_000000016     |                       |                                               |                                                |    |
| CS 000000017      |                       |                                               |                                                |    |
| RCS_000000020     |                       |                                               |                                                |    |
|                   |                       |                                               |                                                |    |

if you want to select consecutive backdoors, select first backdoor then press and hold "Shift" button while selecting the last backdoor.

### 🚾 🚄 Call, Mic

Select this agent view to show a list of all recordings of kind "call list", "call" or "mic".

|          | Voip      |            | 🔠 🗾                 | 1        | 0 🖉 🖻 📮                  | 😨 🔮           | 2 🗷 🗷 🖀                           |
|----------|-----------|------------|---------------------|----------|--------------------------|---------------|-----------------------------------|
|          |           | 9          | ) Tagi 🔾 (          |          | 🕽 🔵 🛛 🗌 Show remote data |               |                                   |
| Id       | Tag       | Notes      | Date                | Duration | Recording                | Program       | Peer                              |
| 1114     | •         | 1          | 20/08/2008 14:19:56 | 00:13:03 |                          | MSN           | pluto                             |
| 902      | Õ         | 0          | 04/08/2008 15:50:03 | 00:13:03 |                          | YMSG          | pippo                             |
| 826      | 0         | 1          | 04/08/2008 15:48:18 | 00:13:03 | Recording                | GTALK         | gastone                           |
| 777      | Õ         | 0          | 04/08/2008 15:47:42 | 00:13:03 |                          | SKYPE         | gastone                           |
| 662      |           | 0          | 17/07/2008 11:47:05 | 00:13:03 |                          | MIC           | [microphone]                      |
| 651      | Õ         | 0          | 17/07/2008 11:46:48 | 00:13:03 |                          |               | paperino                          |
| 647      | •         | 0          | 17/07/2008 11:46:35 | 00:13:03 |                          |               | paperino                          |
| 633      | Õ         | 0          | 17/07/2008 11:46:15 | 00:13:03 |                          |               | pippo                             |
| 618      | Õ         | 0          | 17/07/2008 11:46:02 | 00:13:03 |                          |               | paperino                          |
| 595      | 0         | 0          | 17/07/2008 11:45:24 | 00:13:03 |                          | MIC           | [microphone]                      |
| 567      |           | 0          | 17/07/2008 11:44:05 | 00:13:03 |                          | MIC           | [microphone]                      |
| 547      | Õ         | 0          | 17/07/2008 11:43:28 | 00:13:03 |                          |               | paperino                          |
| 531      | Õ         | 0          | 17/07/2008 11:42:33 | 00:13:03 |                          |               | pluto                             |
| 521      | 0         | 0          | 17/07/2008 11:41:19 | 00:13:03 |                          |               | pippo                             |
| 508      | •         | 0          | 17/07/2008 11:41:00 | 00:13:03 |                          |               | gastone                           |
| 486      | Õ         | 1          | 17/07/2008 11:40:45 | 00:13:03 |                          | MIC           | [microphone]                      |
| 460      | Ō         | 0          | 17/07/2008 11:37:30 | 00:13:03 |                          | MIC           | [microphone]                      |
|          | -         |            |                     |          |                          |               |                                   |
| Change r | number of | logs per p | page: 20 Ok         |          |                          |               | < Pag. 1 of 2 >>                  |
| 100%     |           |            |                     | 00:      |                          | →)<br>05:20 R | Note:<br>prova prova trascrizione |
| 0        |           |            |                     |          |                          |               | Ok                                |

Double-clicking on a row a simple audio player is shown on the lower part of the view. A public note editor is also shown at the right of the player.

Modify the note and press "Ok" button to save the changes.

These can be used to easily record any notes related to the listening recording.

The first time a row is selected or if the recording is still in place, the audio file need to be downloaded, a progress bar shown until finished:

| 11% loaded |  |  |
|------------|--|--|
|            |  |  |

**◆**)) 100% - ↓ 50% -0 -

this control let you change the volume;

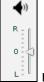

move this arrow to change balance, zero is default.

Left channel (L means Local) will contain the target's "voice", right channel (R means Remote) will contain the peer's "voice".

There are four buttons to interact with the audio player:

to start player from begin;

to go back five seconds; to play audio; to pause audio.

The bar shows in red the portion of the audio already played:

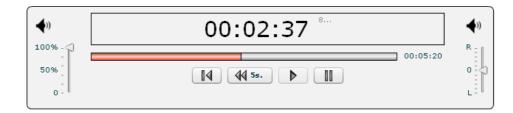

# 😰 🔄 📉 Webcam, Snapshot, Mouse Click

Select this agent view to show a list of all captured images from webcam, snapshot or mouse clicks. Mouse clicks are very useful to capture random pin pad authentication on the web.

| Snapsho   | t     | 🗄 🐵 🜌               |              | 🛛 🛣 💽 💆               | 🖹 📑 🛃 🛃             | <b>a x</b>          |            |
|-----------|-------|---------------------|--------------|-----------------------|---------------------|---------------------|------------|
|           |       | 0                   |              | Show remote data      |                     |                     |            |
| Id 🗌 Tag  | Notes | Date                | Process      |                       | Window              | Size                | OCR        |
| 9716      | 0     | 2009-05-26 08:48:57 | notepad.exe  | Untitled - Notepad    |                     | 98 Kb               |            |
| 715       | 0     | 2009-05-26 08:48:36 | rundll32.exe | RCS Status Log        |                     | 43 Kb               |            |
| 685       | 0     | 2009-05-26 08:25:32 | mspaint.exe  | untitled - Paint      |                     | 151 Kb              |            |
| 678       | 0     | 2009-05-26 08:25:16 | mspaint.exe  | untitled - Paint      |                     | 151 Kb              |            |
| 677       | 0     | 2009-05-26 08:25:03 | wordpad.exe  | Document - WordPad    |                     | 97 Kb               |            |
| 676       | 0     | 2009-05-26 08:24:49 | wordpad.exe  | Document - WordPad    |                     | 97 Kb               |            |
| 675       | 0     | 2009-05-26 08:24:42 | explorer.exe | UNKNOWN               |                     | 140 Kb              |            |
| 674       | 0     | 2009-05-26 08:21:39 | rundll32.exe | RCS Status Log        |                     | 137 Kb              |            |
|           | 716   |                     | 19715        | 89665                 | B9575               | 89677               |            |
| 2009-05-2 |       |                     | 26 08:48:36  | 2009-05-26 08: 25: 32 | 2009-05-26 08:25:16 | 2009-05-26 08:25:03 | .1 of 1 >> |

Under the table, there are frames of all webcam or snapshot's logs. Double click on a frame to see more details:

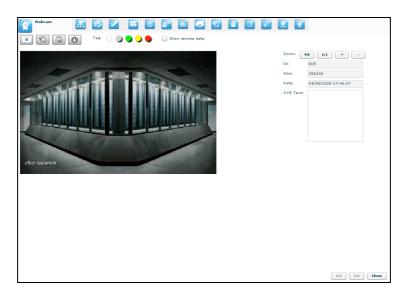

At the right of the page you can change zoom factor with four button: "Fit" button to fit the image with the current view,

"1:1" button to see the image at the original size,

"+" button to increment zoom,

"-" button to decrement zoom;

At the bottom of the page: "<<" button to see previous frame, ">>" button to see next frame,

"Close" button to return to the list of webcam or snapshot's logs.

# 🛅 Keylog

This agent viewer let you browser through logs of kind "keylog". This will show you all the typed keys from the target. It fully supports Unicode languages.

| Backdoo | Backdoor RCS_000000013 Backdoor RCS_0000000007 Backdoor RCS_0000000001 |       |                     |              |                  |                                                                                                    |           |  |  |  |  |
|---------|------------------------------------------------------------------------|-------|---------------------|--------------|------------------|----------------------------------------------------------------------------------------------------|-----------|--|--|--|--|
| 4       | Ceylog                                                                 |       | 🗄 🛃 🜌               | 2            | E                | 🗐 🖻 🗑 🕎 😭 I                                                                                                    | 🛯 🗟 🗷 🖀 🗶 |  |  |  |  |
| U       | U Show remote data                                                     |       |                     |              |                  |                                                                                                    |           |  |  |  |  |
| Id      | Тад                                                                    | Notes | Date                | Process      | Window           | Text                                                                                                    | Note      |  |  |  |  |
| 12017   | 0                                                                      | 1     | 2009-06-26 13:47:14 | process      | window           | اسهي بن لادن وأنا إردابي                                                                                                    |           |  |  |  |  |
| 12037   | Ō                                                                      | 0     | 2009-06-26 13:08:05 | notepad.exe  | abc.txt - Blocco | شرم∪ئۇفخ⊶<br>غۇيشر∪ە⊶                                                                                                    |           |  |  |  |  |
| 12036   | 0                                                                      | 0     | 2009-06-26 13:07:38 | notepad.exe  | abc.txt - Blocco | +++++++++++++++++++++++++++++++++++++++                                                                                                    |           |  |  |  |  |
| 12035   | 0                                                                      | 0     | 2009-06-26 13:04:24 | notepad.exe  | abc.txt - Blocco | prova↓<br>alberto↓↓<br>ornaghi↓<br>↑abcdeg‱fghilmnopqrstuvz                                                                                                    |           |  |  |  |  |
| 12034   | 0                                                                      | 0     | 2009-06-26 13:03:36 | notepad.exe  | abc.txt - Blocco | ش111ش، باشانان بالمعالية المعالمة المعالمة المعالمة المعالية المعالية المعالية المعالية المعالية المعالية المع<br>المعالية المعالية المعالية المعالية المعالية المعالية المعالية المعالية المعالية المعالية المعالية المعالية الم<br>questa e una |           |  |  |  |  |
| 12033   | 0                                                                      | 0     | 2009-06-26 13:03:17 | notepad.exe  | abc.txt - Blocco |                                                                                                    |           |  |  |  |  |
| 12032   | Õ                                                                      | 0     | 2009-06-26 13:03:00 | wordpad.exe  | Documento.rtf -  | با<br>ب                                                                                                    |           |  |  |  |  |
| 12031   | 0                                                                      | 0     | 2009-06-26 13:02:54 | notepad.exe  | abc.txt - Blocco |                                                                                                    |           |  |  |  |  |
| 12030   | 0                                                                      | 0     | 2009-06-26 12:56:59 | notepad.exe  | abc.txt - Blocco | با<br>با<br>مازنگۇنىۋىم<br>با                                                                                                    |           |  |  |  |  |
| 12029   | 0                                                                      | 0     | 2009-06-26 12:55:43 | wordpad.exe  | Documento - W    |                                                                                                    |           |  |  |  |  |
| 12028   | Ó                                                                      | 0     | 2009-06-26 12:55:42 | explorer.exe | Program Manag    | ب                                                                                                    |           |  |  |  |  |

It is possible to edit public note directly by double clicking on the note filed of the selected row:

| U     |           | 9     | <b>●</b> Tag: ○ (   | ) 🔵 🔾 🔴     | Show remo        | te data                                                     |                     |
|-------|-----------|-------|---------------------|-------------|------------------|-------------------------------------------------------------|---------------------|
| 🗌 Id  | Inread 39 | Notes | Date                | Process     | Window           | Text                                                        | Note                |
| 12017 |           | 1     | 2009-06-26 13:47:14 | process     | window           | اسمِي بن لادن وأنا إردابي                                   |                     |
| 12037 | 0         | 0     | 2009-06-26 13:08:05 | notepad.exe | abc.txt - Blocco | شەرالەۋفخ<br>غۇرىش∪ە                                        |                     |
| 12036 | 0         | 0     | 2009-06-26 13:07:38 | notepad.exe | abc.txt - Blocco | 1111111111                                                  |                     |
| 12035 | •         | 0     | 2009-06-26 13:04:24 | notepad.exe | abc.txt - Blocco | prova⊷<br>alberto⊥⊷<br>ornaghi⊷<br>†abcdeg∰fghilmnopqrstuvz | Ok                  |
| 12034 | 0         | 1     | 2009-06-26 13:03:36 | notepad.exe | abc.txt - Blocco | 総十十1歳1後1110rnagh後後後後後後後後後後後後<br>                            | questa e' una prova |

click "Ok" button to save data.

# 🔮 Url

This agent viewer let you browser through logs of kind "url". It will show you all the visited URLs. The URL is recorded only once and it doesn't report the automatically loaded sub-URLs. Only the URLs actually visited by the target will be displayed.

If the capture option was configured you can also have a snapshot of the page in the list and it will be displayed as the snapshot visualization.

| <b>()</b> | Url  |       | 🛃 🐵 🜌               | 😰 📰             | 🖉 🖻 🔣 🖬                             | a 😰 🖹 🔄                       |        | 8        |     |
|-----------|------|-------|---------------------|-----------------|-------------------------------------|-------------------------------|--------|----------|-----|
|           |      | 9     | 0                   |                 | Show remote data                    |                               |        |          |     |
| Id        | Тад  | Notes | Date                | Browser         | Url                                 | Window                        | Size   | Keywords | OCR |
| 72040     | 0    | 0     | 2009-07-13 07:26:39 | IExplorer       | http://mail.google.com/mail/?shva=: | Gmail - Inbox (39) - tesththi |        |          |     |
| 72039     | Õ    | 0     | 2009-07-13 07:26:30 | IExplorer       | http://mail.google.com/mail/?shva=  | Gmail - New Guide: Underst    |        |          |     |
| 72042     | Õ    | 0     | 2009-07-13 07:26:25 | IExplorer       | http://mail.google.com/mail/?shva=: | Gmail - Inbox (39) - tesththe | 137 Kb |          |     |
| 72038     | Õ    | 0     | 2009-07-13 07:26:25 | IExplorer       | http://mail.google.com/mail/?shva=  | Gmail - Inbox (39) - tesththe |        |          |     |
| 72037     | Õ    | 0     | 2009-07-13 07:26:20 | IExplorer       | http://mail.google.com/mail/?shva=: | Gmail - Windows Internet E>   |        |          |     |
| 72036     | Õ    | 0     | 2009-07-13 07:26:19 | IExplorer       | https://www.google.com/accounts/So  | Reindirizzamento - Windows    |        |          |     |
| 72041     | Õ    | 0     | 2009-07-13 07:26:10 | IExplorer       | https://www.google.com/accounts/So  | Gmail: l'email di Google - W  | 93 Kb  |          |     |
| 72035     | Ō    | 0     | 2009-07-13 07:26:10 | IExplorer       | https://www.google.com/accounts/So  | Gmail: l'email di Google - W  |        |          |     |
| 72034     | Ó    | 0     | 2009-07-13 07:26:01 | Mozilla Firefox | http://www.youtube.com/             | YouTube - Broadcast Yourse    |        |          |     |
| 72033     | Ō    | 0     | 2009-07-13 07:25:47 | Mozilla Firefox | http://www.facebook.com/            | Welcome to Facebook!   Fac    |        |          |     |
| 71972     | 0    | 0     | 2009-07-13 07:25:28 | Opera           | http://europe.wsj.com/home-page     | Corriere della Sera - Opera   |        |          |     |
| 71971     | 0    | 0     | 2009-07-13 07:24:59 | Opera           | http://www.corriere.it/             | Libero - Opera                |        |          |     |
| 71970     | 0    | 0     | 2009-07-13 07:24:50 | Opera           | http://www.libero.it/               | Opera Web Browser   Faster    |        |          |     |
| 71969     | Ó    | 0     | 2009-07-13 07:24:43 | Opera           | http://www.opera.com/browser/       | Opera                         |        |          |     |
| 71968     | 0    | 0     | 2009-07-13 07:24:31 | Mozilla Firefox | http://www.microsoft.com/events/se  | Digital Blackbelt Series: Def |        |          |     |
| 71967     | Ó    | 0     | 2009-07-13 07:24:22 | Mozilla Firefox | http://msdn.microsoft.com/en-us/se  | Security Developer Center -   |        |          |     |
| 71966     | Ó    | 0     | 2009-07-13 07:24:01 | Mozilla Firefox | http://www.microsoft.com/en/us/def  | Microsoft Corporation - Mozi  |        |          |     |
| 71961     | - Õ- | 0     | 2009-07-13 07:23:37 | IExplorer       | http://www.ibm.com/us/en/           | IBM - United States - Windov  | 55 Kb  |          |     |

Change number of logs per page: 20 Ok

Pag. 1 of 2 >>

# 🚾 Chat

This agent viewer let you browser through logs of kind "chat".

|       |     | 9     | 0                   |         | Show remote data                                                  |      |                            |           |  |
|-------|-----|-------|---------------------|---------|-------------------------------------------------------------------|------|----------------------------|-----------|--|
| Id    | Тад | Notes | Date                | Program | Text                                                              | Note | Торіс                      | Users     |  |
| 84005 | 0   | 0     | 2009-05-22 14:26:06 | Skype   | [16.26.05] Alberto Ornaghi: sdas                                  |      | Alberto Ornaghi            |           |  |
| 84004 | 0   | 0     | 2009-05-22 14:26:05 | Skype   | [16.26.04] Alberto Ornaghi: a<br>[16.26.05] Alberto Ornaghi: sdas |      | Alberto Ornaghi            |           |  |
| 34003 | 0   | 0     | 2009-05-22 14:26:04 | Skype   | [16.26.04] Alberto Ornaghi:<br>sasda                              |      | Alberto Ornaghi            |           |  |
| 84002 | 0   | 0     | 2009-05-22 14:26:03 | Skype   | [16.26.03] Alberto Ornaghi: sda                                   |      | Alberto Ornaghi            |           |  |
| 84001 | 0   | 0     | 2009-05-22 14:26:02 | Skype   | [16.26.01] Alberto Ornaghi: a<br>[16.26.02] Alberto Ornaghi: sdas |      | Alberto Ornaghi            |           |  |
| 34000 | 0   | 0     | 2009-05-22 14:26:01 | Skype   | [16.26.00] Alberto Ornaghi: das                                   |      | Alberto Ornaghi            |           |  |
| 83999 | Ó   | 0     | 2009-05-22 14:25:56 | Skype   | [16.25.55] Quequero: qualcosa<br>tutti e due                      |      | Quequero                   |           |  |
| 33998 | 0   | 0     | 2009-05-22 14:25:54 | Skype   | [16.25.52] Quequero:<br>xcxcxcxcxc                                |      | Quequero                   |           |  |
| 3997  | 0   | 0     | 2009-05-22 14:25:52 | Skype   | [01/05/2899 16.25.51]<br>Quequero:                                |      | Quequero                   |           |  |
| 3996  | 0   | 0     | 2009-05-22 14:25:40 | Skype   | [16.25.39] Test: ad                                               |      | Alberto Ornaghi            |           |  |
| 33995 | 0   | 0     | 2009-05-22 14:25:35 | Skype   | [16.25.35] Test: Call to<br>Quequero                              |      | Quequero                   |           |  |
| 33994 | 0   | 0     | 2009-05-22 14:25:26 | Yim     | TESTina Aas (22/05/2009<br>16.25.25): obh                         |      | TESTina Aas<br>(proc.test) | proc.test |  |
| 3993  | 0   | 0     | 2009-05-22 14:25:25 | Yim     | TESTina Aas sta scrivendo un<br>messaggio                         |      | TESTina Aas<br>(proc.test) | proc.test |  |

It is possible to write note also directly from the table: double click on the note field of the selected row:

| Id   | Tag | Notes | Date                | Program | Text                                                                                                    | Note                          |    | Торіс        | Users           |
|------|-----|-------|---------------------|---------|----------------------------------------------------------------------------------------------------|-------------------------------|----|--------------|-----------------|
| 1164 | 0   | 1     | 20/08/2008 14:20:36 | AIM     | bla bla bla bla bla bla bla bla<br>bla bla bla bla bla bla bla bla<br>bla bla bla bla bla bla bla bla<br>bla bla bla bla bla bla bla bla<br>bla bla bla bla bla bla bla bla                                                                                                    |                               |    | titolo chat  | io me e irene   |
| 860  | •   | 1     | 04/08/2008 15:48:56 | MSN     | bia bia bia bia bia bia bia bia bia<br>bia bia bia bia bia bia bia bia bia<br>bia bia bia bia bia bia bia bia<br>bia bia bia bia bia bia bia bia<br>bia bia bia bia bia bia bia bia<br>bia bia bia bia bia bia bia bia<br>bia bia bia bia bia bia bia bia<br>bia bia bia bia bia bia bia bia<br>bia bia bia bia bia bia bia bia<br>bia bia bia bia bia bia bia bia<br>bia bia bia bia bia bia bia bia<br>bia bia bia bia bia bia bia bia<br>bia bia bia bia bia bia bia bia | this is                       | Ok | titolo chat  | io me e irene   |
| 061  |     |       | 04/00/2000 15.40.54 | MON     | ble ble ble ble ble ble ble ble ble                                                                                                    | Our share! In this dustion of |    | محاج والمعتم | to one officers |

click "Ok" button to persist the changes on the server.

# 💷 Print

This agent viewer let you browser through logs of kind "print". It will show you all the printed documents by the target.

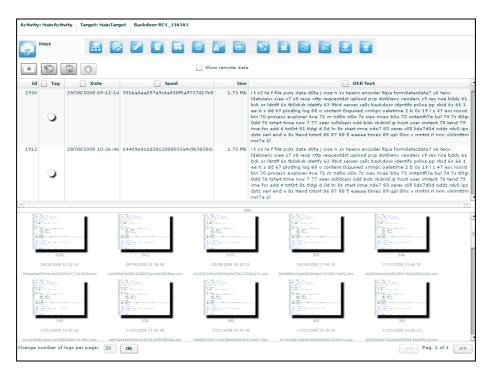

Under the table, there are previews of documents. Double click preview to see details:

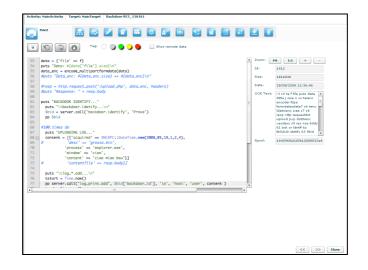

At the right of the page you can change zoom factor with four button:

"Fit" button to fit the image with the current view,

"1:1" button to see the image at the original size,

"+" button to increment zoom,

"-" button to decrement zoom;

At the bottom of the page:

- "<<" button to see previous frame,
- ">>" button to see next frame,

"Close" button to return to the list of print's logs.

# 📴 Clipboard

This agent viewer let you browser through logs of kind "clipboard".

| Activity: | MainActiv  | vity Tai   | rget: MainTarget Bac | kdoor RCS_1361 | 51       |                                                               |                                  |
|-----------|------------|------------|----------------------|----------------|----------|---------------------------------------------------------------|----------------------------------|
|           | lipboard   |            | 물 🛞 📝                |                | 1        |                                                               |                                  |
|           |            |            |                      |                |          |                                                               |                                  |
|           |            |            | 0                    |                | Show rem | note data                                                     |                                  |
| Id        | Tag        | Notes      | Date                 | Process        | Window   | Text                                                          |                                  |
| 1994      |            | 0          | 10/09/2008 12:37:54  | notepad.exe    | 204350   | Prova di testo copiato, il log e` diverso in base alla vindov |                                  |
| 1992      |            | 0          | 10/09/2008 12:37:28  | notepad.exe    | 282102   | Prova di testo copiato, il log e` diverso in base alla vindov |                                  |
| 1990      |            | 0          | 10/09/2008 12:33:13  | notepad.exe    | 31069    | Prova di testo copiato, il log e` diverso in base alla vindov |                                  |
| 1988      |            | 0          | 10/09/2008 12:31:33  | notepad.exe    | 356287   | Prova di testo copiato, il log e` diverso in base alla vindov |                                  |
| 1986      | 0          | 0          | 10/09/2008 12:31:31  | notepad.exe    | 509102   | Prova di testo copiato, il log e` diverso in base alla vindov |                                  |
| 1984      |            | 0          | 10/09/2008 12:31:04  | notepad.exe    | 241388   | Prova di testo copiato, il log e' diverso in base alla vindov |                                  |
| 1982      | 0          | 0          | 10/09/2008 12:29:23  | notepad.exe    | 699366   | Prova di testo copiato, il log e` diverso in base alla vindov |                                  |
| 1979      | 0          | 0          | 10/09/2008 12:15:44  | notepad.exe    | 713138   | Prova di testo copiato, il log e` diverso in base alla vindov |                                  |
| 1976      | 0          | 0          | 09/09/2008 07:58:43  | notepad.exe    | 650750   | Prova di testo copiato, il log e` diverso in base alla vindov |                                  |
| 1973      | - O        | 0          | 09/09/2008 07:41:22  | notepad.exe    | 314201   | Prova di testo copiato, il log e` diverso in base alla vindov |                                  |
| 1972      | 0          | 0          | 09/09/2008 07:39:39  | notepad.exe    | 622108   | Prova di testo copiato, il log e` diverso in base alla vindov |                                  |
| 1971      | Õ          | 0          | 09/09/2008 07:34:45  | notepad.exe    | 725786   | Prova di testo copiato, il log e` diverso in base alla vindov |                                  |
| 1956      | <b>O</b>   | 0          | 08/09/2008 15:18:14  | notepad.exe    | 632451   | Prova di testo copiato, il log e` diverso in base alla vindov |                                  |
| 1957      | Ū.         | 0          | 08/09/2008 15:18:14  | notepad.exe    | 281965   | Prova di testo copiato, il log e` diverso in base alla vindov |                                  |
| 1955      | Õ          | 0          | 08/09/2008 15:18:13  | notepad.exe    | 162841   | Prova di testo copiato, il log e` diverso in base alla vindov |                                  |
| 1954      | Õ          | 0          | 08/09/2008 15:17:45  | notepad.exe    | 678625   | Prova di testo copiato, il log e` diverso in base alla vindov |                                  |
| 1953      | Õ          | 0          | 08/09/2008 15:17:44  | notepad.exe    | 226024   | Prova di testo copiato, il log e` diverso in base alla vindov |                                  |
| 1952      | Ő.         | 0          | 08/09/2008 15:17:43  | notepad.exe    | 847023   | Prova di testo copiato, il log e` diverso in base alla vindov |                                  |
| 1951      | Õ          | 0          | 08/09/2008 15:17:41  | notepad.exe    | 139164   | Prova di testo copiato, il log e` diverso in base alla vindov |                                  |
| 1950      | Õ          | 0          | 08/09/2008 15:17:17  | notepad.exe    | 640819   | Prova di testo copiato, il log e` diverso in base alla vindov |                                  |
|           | -          |            |                      |                |          |                                                               |                                  |
|           |            |            |                      |                |          |                                                               |                                  |
|           |            |            |                      |                |          |                                                               |                                  |
|           |            |            |                      |                |          |                                                               |                                  |
| 4         |            |            |                      |                |          |                                                               |                                  |
| Change n  | umber of l | logs per p | age: 20 Ok           |                |          |                                                               | <pre> Pag. 1 of 2 &gt;&gt;</pre> |

No other specialized functions are available in this view other than those commons to any agent viewer (download, add to blotter, etc.).

# 🖴 Password

This agent viewer let you browser through logs of kind "password".

| Id    | Tag | Notes |         | Date          | Resource         | Service                       | UserId                  | Password |
|-------|-----|-------|---------|---------------|------------------|-------------------------------|-------------------------|----------|
| 05231 | 0   | 0     | 2009-05 | 5-28 09:16:08 | Trillian         | yahoo                         | testhth@yahoo.it        |          |
| 05230 | Ō   | 0     | 2009-05 | 5-28 09:16:08 | Trillian         | msn                           | testhth@hotmail.com     |          |
| 05229 | 0   | 0     | 2009-05 | 5-28 09:16:08 | Trillian         | aim                           | 419764929               | htim     |
| 05228 | Ō   | 0     | 2009-05 | 5-28 09:16:08 | Trillian         | aim                           | aol                     | 122455   |
| 5227  | 0   | 0     | 2009-05 | 5-28 09:16:08 | Google Talk      | GTALK                         | default.talk.google.com |          |
| 5226  | Ō   | 0     | 2009-05 | 5-28 09:16:08 | Windows Live M   | imap.gmail.com                | testhth                 | h        |
| 5225  | 0   | 0     | 2009-05 | 5-28 09:16:08 | Outlook Express  | imap.gmail.com                | testhth                 | ht120100 |
| 5224  | Ō   | 0     | 2009-05 | 5-28 09:16:08 | Thunderbird      | mailbox://proc.test@pop.mail. | proc.test               | ht       |
| 5223  | 0   | 0     | 2009-05 | 5-28 09:16:08 | Thunderbird      | mailbox://%B7%CE%D3@pop       | %B7%CE%D3               | ciac     |
| 5222  | 0   | 0     | 2009-05 | 5-28 09:16:08 | Thunderbird      | imap://testhth@imap.gmail.co  | testhth                 | ht12     |
| 5221  | 0   | 0     | 2009-05 | 5-28 09:16:08 | Opera            | https://login.libero.it       | testシノビ                 | shinala  |
| 5220  | Ō   | 0     | 2009-05 | 5-28 09:16:08 | Opera            | https://www.google.com        | testシノピ                 | shir     |
| 5219  | 0   | 0     | 2009-05 | 5-28 09:16:08 | Opera            | https://www.google.com        | testhth                 | ht120:00 |
| 5218  | Ō   | 0     | 2009-05 | 5-28 09:16:08 | IExplorer        | https://login.libero.it/      | testしのび                 | shin     |
| 5217  | Ó   | 0     | 2009-05 | 5-28 09:16:08 | IExplorer        | https://www.google.com/acco   | シノビ                     | shinal   |
| 5216  | Ó   | 0     | 2009-05 | 5-28 09:16:08 | IExplorer        | https://www.google.com/acco   | testhth                 | ht1      |
| 5215  | Ó   | 0     | 2009-05 | 5-28 09:16:08 | IExplorer HTTP . | 192.168.100.100:4443/phpMy    | root                    | roch     |
| 5214  | Ő.  | 0     | 2009-05 | 5-28 09:16:08 | Firefox          | https://www.google.com        | textシノピ                 | shir     |

These are the main fields available in this view:

- Resource: The type of password (or browser auto complete)
- · Service: The url or the server address where the account belongs
- UserId: The username of the account (or the name of the form field for browser autocomplete)
- Password: The password for the account (or a comma separated list of all possible form field's values)

No other specialized function are available in this view other than the those commons to any agent viewer (download, add to blotter, etc.).

# 📑 Fileopen

This agent viewer let you browser through logs of kind "fileopen". This is the list of opened files. If you want the real file you have to capture it or download it with the download command.

| ľ     | Opened Fil | es    | <b>E</b> 🐼      | 2       | 😰 📰         | R 🗉   | 1       |          |           |           | 5       |          | 2       | 2         | 7       | × |
|-------|------------|-------|-----------------|---------|-------------|-------|---------|----------|-----------|-----------|---------|----------|---------|-----------|---------|---|
| U     |            | 9     | 0               |         |             | Shown | emote d | ata      |           |           |         |          |         |           |         |   |
| Id    | 🗌 Tag      | Notes | Date            |         | Process     | Size  | Mode    |          |           |           |         |          | File    |           |         |   |
| 2755  | 0          | 0     | 2009-01-16 08:  | 25:06 i | explore.exe | 0 B   | D       | C:\Docun | nents and | d Setting | s\Admir | \Cookies | ∖admin© | imsn[1].t | ×t      |   |
| 2754  | Ō          | 0     | 2009-01-16 08:  | 25:06 i | explore.exe | 997 B | -W      | C:\Docun | nents and | d Setting | s\Admir | \Cookies | ∖admin© | imsn[2].t | xt      |   |
| 22753 | Õ          | 0     | 2009-01-16 08:  | 25:06 i | explore.exe | 997 B | -W      | C:\Docun | nents and | d Setting | s\Admir | \Cookies | \admin@ | imsn[2].t | xt      |   |
| 2752  | Ó          | 0     | 2009-01-16 08:  | 25:06 i | explore.exe | 997 B | D       | C:\Docun | nents and | d Setting | s\Admir | \Cookies | \admin@ | imsn[2].t | xt      |   |
| 22751 | Õ          | 0     | 2009-01-16 08:  | 25:06 i | explore.exe | 0 B   | -W      | C:\Docun | nents and | d Setting | s\Admir | \Cookies | \admin@ | imsn[1].t | ×t      |   |
| 22750 | Õ          | 0     | 2009-01-16 08:  | 25:06 i | explore.exe | 0 B   | -W      | C:\Docun | nents and | d Setting | s\Admir | \Cookies | ∖admin© | imsn[1].t | xt      |   |
| 22749 | Õ          | 0     | 2009-01-16 08:  | 25:06 i | explore.exe | 104 B | -W      | C:\Docun | nents and | d Setting | s\Admir | \Cookies | \admin@ | p.live[1] | .txt    |   |
| 22748 | Ō          | 0     | 2009-01-16 08:  | 25:06 i | explore.exe | 104 B | -w      | C:\Docun | nents and | d Setting | s\Admir | \Cookies | \admin@ | p.live[1] | .txt    |   |
| 22747 | Õ          | 0     | 2009-01-16 08:  | 25:04 i | explore.exe | 0 B   | D       | C:\Docun | nents and | d Setting | s\Admir | \Cookies | \admin@ | live[1].b | t       |   |
| 22746 | Ō          | 0     | 2009-01-16 08:  | 25:04 i | explore.exe | 2 Kb  | -W      | C:\Docun | nents and | d Setting | s\Admir | \Cookies | ∖admin© | live[2].b | t       |   |
| 22745 | Õ          | 0     | 2009-01-16 08:  | 25:04 i | explore.exe | 2 Kb  | -W      | C:\Docun | nents and | d Setting | s\Admir | \Cookies | ∖admin@ | live[2].b | t       |   |
| 22744 | Ō          | 0     | 2009-01-16 08:  | 25:04 i | explore.exe | 281 B | R       | C:\Docun | nents and | d Setting | s\Admir | \Cookies | \admin@ | www.live  | [1].txt |   |
| 22743 | Õ          | 0     | 2009-01-16 08:  | 25:01 i | explore.exe | 0 B   | D       | C:\Docun | nents and | d Setting | s\Admir | \Cookies | \admin@ | live[2].t | t       |   |
| 22742 | Ő          | 0     | 2009-01-16 08:  | 25:01 i | explore.exe | 2 Kb  | -W      | C:\Docun | nents and | d Setting | s\Admir | \Cookies | ∖admin© | live[1].b | t       |   |
| 22741 | Ő          | 0     | 2009-01-16 08:  | 25:01 i | explore.exe | 2 Kb  | -W      | C:\Docun | nents and | d Setting | s\Admir | \Cookies | ∖admin© | live[1].b | t       |   |
| 22740 | Ő          | 0     | 2009-01-16 08:  | 25:01 i | explore.exe | 2 Kb  | D       | C:\Docun | nents and | d Setting | s\Admir | \Cookies | \admin@ | live[1].b | at      |   |
| 22739 | Ő          | 0     | 2009-01-16 08:  | 25:01 i | explore.exe | 0 B   | -W      | C:\Docun | nents and | d Setting | s\Admir | \Cookies | \admin@ | live[2].b | at      |   |
| 22738 | - Õ        | 0     | 2009-01-16 08:3 | 25:01 i | explore.exe | 0 B   | -w      | C:\Docun | nents and | d Setting | s\Admir | Cookies  | \admin@ | live[2].b | d       |   |

No other specialized functions are available in this view other than those commons to any agent viewer (download, add to blotter, etc.).

# 适 Filecap

This agent viewer let you browser through logs of kind "filecap". This is the list of captured file that can be downloaded locally for further analysis. To download the file, select it and press the download button.

|       | Captured F | iles  | 🗄 🕑 🜌               |       | : 🔐 🖻 🖹 🖨 🖉 🕲 🗳 🖻 🖉 🖉 🗙                                                 |
|-------|------------|-------|---------------------|-------|-------------------------------------------------------------------------|
| . U   |            |       | D                   |       | Show remote data                                                        |
| Id    | Тад        | Notes | Date                | Size  | File                                                                    |
| 22772 | 0          | 0     | 2009-01-16 08:25:06 | 104 B | C:\Documents and Settings\Admin\Cookies\admin@p.live[1].txt             |
| 22770 | Ō          | 0     | 2009-01-16 08:25:04 | 281 B | C:\Documents and Settings\Admin\Cookies\admin@www.live[1].txt           |
| 22773 | Õ          | 0     | 2009-01-16 08:24:23 | 262 B | C:\Documents and Settings\Admin\Cookies\admin@windowsmarketplace[2].txt |
| 22778 | Ó          | 0     | 2009-01-16 08:24:22 | 997 B | C:\Documents and Settings\Admin\Cookies\admin@msn[2].txt                |
| 22776 | Ő          | 0     | 2009-01-16 08:24:22 | 104 B | C:\Documents and Settings\Admin\Cookies\admin@zune[1].txt               |
| 22775 | Õ          | 0     | 2009-01-16 08:24:22 | 234 B | C:\Documents and Settings\Admin\Cookies\admin@zune[2].txt               |
| 22769 | Õ          | 0     | 2009-01-16 08:24:22 | 118 B | C:\Documents and Settings\Admin\Cookies\admin@windowsmarketplace[1].txt |
| 22768 | Õ          | 0     | 2009-01-16 08:24:22 | 905 B | C:\Documents and Settings\Admin\Cookies\admin@login.live[2].txt         |
| 22780 | õ          | 0     | 2009-01-16 08:24:09 | 170 B | C:\Documents and Settings\Admin\Cookies\admin@get.live[1].txt           |
| 22777 | Õ          | 0     | 2009-01-16 08:23:54 | 2 Kb  | C:\Documents and Settings\Admin\Cookies\admin@live[1].txt               |
| 22781 | õ          | 0     | 2009-01-16 08:23:53 | 809 B | C:\Documents and Settings\Admin\Cookies\admin@login.live[1].txt         |
| 22774 | ŏ          | 0     | 2009-01-16 08:23:40 | 2 Kb  | C:\Documents and Settings\Admin\Cookies\admin@live[2].txt               |
| 22771 | ŏ          | 0     | 2009-01-16 08:23:36 | 83 B  | C:\Documents and Settings\Admin\Cookies\admin@doubleclick[1].txt        |
| 22782 | Õ          | 0     | 2009-01-16 08:23:35 | 280 B | C:\Documents and Settings\Admin\Cookies\admin@apple[1].txt              |
| 22779 | õ          | 0     | 2009-01-16 08:23:35 | 174 B | C:\Documents and Settings\Admin\Cookies\admin@apple[2].txt              |
| 22767 | ŏ          | 0     | 2009-01-16 08:23:07 | 105 B | C:\Documents and Settings\Admin\Cookies\admin@mail.google[1].txt        |
| 22305 | õ          | 0     | 2009-01-15 13:12:32 | 296 B | C:\Documents and Settings\Admin\Cookies\admin@yahoo[2].txt              |
| 22308 | õ          | 0     | 2009-01-15 09:17:11 | 2 Kb  | C:\DOCUME~1\Admin\LOCALS~1\Temp\dd NET Framework30 Setup1CE0.txt        |

# 🔄 🚰 Download, Upload

This agent viewer let you browser through logs of kind "dowload" or "upload".

Downloaded file will show you the files that were downloaded from the backdoor with the download command. It will not show you files downloaded by the target from the internet. The same rule applies for uploaded file.

In order to capture downloaded or uploaded file by the target you have to use the filecapture agent.

| ₹     | Downloade          | d Files | 🚠 😨 🖌               |       | •• •• •• •• •• •• •• •• •• •• ••       |  |  |  |  |  |
|-------|--------------------|---------|---------------------|-------|----------------------------------------|--|--|--|--|--|
|       | U Show remote data |         |                     |       |                                        |  |  |  |  |  |
| Id    | Тад                | Notes   | Date                | Size  | File                                   |  |  |  |  |  |
| 27438 | 0                  | 0       | 2009-02-06 14:09:46 | 6 B   | B c:\New Text Document.txt             |  |  |  |  |  |
| 27437 | Ō                  | 0       | 2009-02-06 14:09:46 | 4 B   | B c:\Copy of New Text Document.txt     |  |  |  |  |  |
| 7436  | Õ                  | 0       | 2009-02-06 14:09:45 | 3 B   | B c:\Copy (3) of New Text Document.txt |  |  |  |  |  |
| 27435 | Ō                  | 0       | 2009-02-06 14:09:44 | 5 B   | B c:\Copy (2) of New Text Document.txt |  |  |  |  |  |
| 27434 | Õ                  | 0       | 2009-02-06 14:09:37 | 507 B | B c:\windows\win.ini                   |  |  |  |  |  |
| 7433  | Ō                  | 0       | 2009-02-06 14:09:36 | 37 B  | B c:\windows\vbaddin.ini               |  |  |  |  |  |
| 7432  | Õ                  | 0       | 2009-02-06 14:09:36 | 36 B  | B c:\windows\vb.ini                    |  |  |  |  |  |
| 7431  | Ō                  | 0       | 2009-02-06 14:09:35 | 231 B | B c:\windows\system.ini                |  |  |  |  |  |
| 7430  | Õ                  | 0       | 2009-02-06 14:09:34 | 466 B | B c:\windows\PGPfone.INI               |  |  |  |  |  |
| 7429  | Ō                  | 0       | 2009-02-06 14:09:34 | 4 Kb  | Kb c:\windows\ODBCINST.INI             |  |  |  |  |  |
| 7428  | Õ                  | 0       | 2009-02-06 14:09:33 | 1 Kb  | Kb c:\windows\msdfmap.ini              |  |  |  |  |  |
| 7427  | Ō                  | 0       | 2009-02-06 14:09:32 | 2 B   | B c:\windows\desktop.ini               |  |  |  |  |  |
| 7426  | Õ                  | 0       | 2009-02-06 14:09:23 | 6 B   | B c:\New Text Document.txt             |  |  |  |  |  |
| 27425 | Ō                  | 0       | 2009-02-06 14:09:22 | 4 B   | B c:\Copy of New Text Document.txt     |  |  |  |  |  |
| 27424 | Õ                  | 0       | 2009-02-06 14:09:21 | 3 B   | B c:\Copy (3) of New Text Document.txt |  |  |  |  |  |
| 27423 | Ō                  | 0       | 2009-02-06 14:09:21 | 5 B   | B c:\Copy (2) of New Text Document.txt |  |  |  |  |  |
| 27419 | Ő                  | 0       | 2009-02-06 14:08:12 | 6 B   | B c:\New Text Document.txt             |  |  |  |  |  |
| 27418 | Õ                  | 0       | 2009-02-06 14:08:11 | 4 B   | B c:\Copy of New Text Document.txt     |  |  |  |  |  |

No other specialized functions are available in this view other than those commons to any agent viewer (download, add to blotter, etc.).

# Addressbook

This agent viewer let you browser through logs of kind "addressbook".

|      | Addressbo | ok    | 🛃 🐵 🜌               | 23             | <u>(</u>         |                                                                                                    |  |
|------|-----------|-------|---------------------|----------------|------------------|----------------------------------------------------------------------------------------------------|--|
|      |           |       | 0                   |                | Show remote data |                                                                                                    |  |
| Id   | Tag       | Notes | Date                | Contact        | Info             | Extended Info                                                                                                    |  |
| 3963 | 0         | 0     | 29/12/2008 15:51:30 | P750, Asus     | 3355865863       | Company Name: HT S.r.l.<br>Business TelephoneNumber: 3355865863                                                                                                    |  |
| 3964 | 0         | 0     | 29/12/2008 15:51:30 | Zeus, Carver   | +39 0123654987   | Company Name: HT S.r.l.<br>Email 1 Address: zeus.caver@hackingteam.it<br>Mobile Telephone Number: +39 0123654987<br>Business TelephoneNumber: +39 123456789<br>WebPage: www.ZeusCarver.hackingteam.it<br>Suffix: Sr.<br>Business Address Street: Moscova 13<br>Business Address City: Milano<br>Business Address City: Milano<br>Business Address PostalCode: 21121<br>Business Address Country: Italia |  |
| 3965 | 0         | 0     | 29/12/2008 15:51:30 | Bob, Smith     | +39 321654987    | Company Name: HT S.r.I<br>Email 1 Address: bob.smith@hackingteam.it<br>Mobile TelephoneNumber: +39 321654987<br>Business TelephoneNumber: +39 123456789<br>WebPage: www.bobsmith.hackingteam.it<br>Suffix: Jr.<br>Business Address Street: Moscova Street<br>Business Address City: Milano<br>Business Address CostalCode: 21121<br>Business Address Country: Italia                                    |  |
| 3966 | 0         | 0     | 29/12/2008 15:51:30 | Amy, Winehouse | +39 0192837465   | Company Name: HT S.r.l<br>Email 1 Address: amy.winehouse@hackingteam.it<br>Mobile Telephone Number: +39 0192837465<br>Business TelephoneNumber: +39 021234569870                                                                                                    |  |

These are the main fields available in this view:

- Date: date and time.
- Contact: name and surname of the contact in the addressbook.
- Info: whether this field is filled it contains a mobile phone number or a home phone number.
- Extended Info: whether this field is filled it contains some information like address, company name, address, webpage of the contact.

No other specialized functions are available in this view other than those commons to any agent viewer (download, add to blotter, etc.).

### ៉ Calendar

This agent viewer let you browser through logs of kind "calendar".

| 23   | Calendar |       | 🏯 🚳 🗹               | 8 🛛 🖉                     |                  |                     |                     |                                                                                                    |
|------|----------|-------|---------------------|---------------------------|------------------|---------------------|---------------------|----------------------------------------------------------------------------------------------------|
| U    |          |       | 🕽 Tag: 🔾 (          | ) 🔵 🕘 🌒 🗆 s               | Show remote data |                     |                     |                                                                                                    |
| Id   | Tag      | Notes | Date                | Event                     | Туре             | Start               | Finish              | Extended Info                                                                                                |
| 3972 | •        | 0     | 29/12/2008 15:51:30 | Reverse Training          |                  |                     | 13/01/2009 22:00:00 | NOTE:Reverse Training @ Cracking Universi<br>(Knowledge must be free)                                        |
| 3967 | 0        | 0     | 29/12/2008 15:51:29 | New Year's Eve Party      | Freetime         | 31/12/2008 18:00:00 | 01/01/2009 00:30:00 | LOC: Moscova Street, 17 21121 Milano (MI<br>NOTE: To bring: 1 bottle of wine, red<br>underware.              |
| 3968 | 0        | 0     | 29/12/2008 15:51:29 | Lunch with relatives      | Freetime         | 01/01/2009 11:00:00 | 01/01/2009 14:30:00 | LOC: Moscova Street, 17 21121 Milano (MI<br>NOTE: Lunch with my parents, my broche B<br>and my nephew Alice. |
| 3969 | 0        | 0     | 29/12/2008 15:51:29 | Skiing                    | Sport            | 02/01/2009 08:00:00 | 05/01/2009 15:00:00 | LOC: Jiminy Peak, MA<br>NOTE: Go skiing.<br>Remember large gloves                                            |
| 3970 | 0        | 0     | 29/12/2008 15:51:29 | Stability tests           | Work             | 06/01/2009 22:00:00 | 09/01/2009 22:00:00 | LOC: Office<br>NOTE: TODO: stability test of software                                                        |
| 3971 | •        | 0     | 29/12/2008 15:51:29 | Release new Mobile versic | Work, Lavoro     | 11/01/2009 22:00:00 | 12/01/2009 22:00:00 | LOC: Office<br>NOTE: Release the second version of RCS<br>Mobile.                                            |
|      |          |       |                     |                           |                  |                     |                     |                                                                                                    |
|      |          |       |                     |                           |                  |                     |                     |                                                                                                    |
|      |          |       |                     |                           |                  |                     |                     |                                                                                                    |

Every row of logs describes an appointment, event, meeting or task.

These are the main fields available in this view:

- Date: date and time;
- Event: object of the appointment;
- Type: type of the appointment (if specified);
- Start: date and time since appointment starts (some types of appointment doesn't have a start time but only a Finish time);
- Stop: this field describes the date and time when the appointment finishes;
- Extended Info: in this field there may be
  - LOC: location where the appointment will take place;
  - NOTE: some notes about the appointment;
  - REC: recipients that take part in the meeting.

### 🔛 Messages

This agent viewer let you browser through logs of kind "mail", "sms" or "mms".

| M     | essages |       | 🗄 🕑 🛛            | 2 🛛       | 1 🕼 🖬 🕅                                                                                                    | 🗊 🕑 🕎 🛛                                                                                                    | e 🔄 🛃 🛃 🕋                            | ×      |           |
|-------|---------|-------|------------------|-----------|----------------------------------------------------------------------------------------------------|----------------------------------------------------------------------------------------------------|--------------------------------------|--------|-----------|
|       |         |       | 0                |           | Show remote data                                                                                                    |                                                                                                    |                                      |        |           |
| Id    | Tag     | Notes | Date             | Туре      | From                                                                                                    | То                                                                                                    | Subject                              | Size   | Body      |
| 71048 | 0       | 0     | 2009-07-09 12:51 | 1:38 MAIL | "events" <events@eeye.com< td=""><td>testhth@gmail.com</td><td>Blink Personal 4.0 Beta Program</td><td>8 Kb</td><td>Retrieved</td></events@eeye.com<>                                  | testhth@gmail.com                                                                                                    | Blink Personal 4.0 Beta Program      | 8 Kb   | Retrieved |
| 71047 | Ō       | 0     | 2009-07-09 12:5  | 1:38 MAIL | "TestHT TestHT" <testhth@g< td=""><td>thomas@hackingteam.it</td><td>Conf BACKUP</td><td>755 B</td><td>Retrieved</td></testhth@g<>                                                      | thomas@hackingteam.it                                                                                                    | Conf BACKUP                          | 755 B  | Retrieved |
| 71046 | Õ       | 0     | 2009-07-09 12:5  | 1:38 MAIL | "TestHT TestHT" <testhth@g< td=""><td>cod@hackingteam.it, luca.fili</td><td>Fwd: Informazioni importanti su GFI</td><td>6 Kb</td><td>Retrieved</td></testhth@g<>                       | cod@hackingteam.it, luca.fili                                                                                                    | Fwd: Informazioni importanti su GFI  | 6 Kb   | Retrieved |
| 71045 | Õ       | 0     | 2009-07-09 12:5: | 1:38 MAIL | GFI Divisione Italia <sales@< td=""><td>testhth@gmail.com</td><td>Informazioni importanti su GFI LANgı</td><td>8 Kb</td><td>Retrieved</td></sales@<>                                   | testhth@gmail.com                                                                                                    | Informazioni importanti su GFI LANgı | 8 Kb   | Retrieved |
| 71044 | õ       | 0     | 2009-07-09 12:51 | 1:38 MAIL | GFI Divisione Italia <sales@< td=""><td>testhth@gmail.com</td><td>Informazioni importanti su GFI LANgı</td><td>8 Kb</td><td>Retrieved</td></sales@<>                                   | testhth@gmail.com                                                                                                    | Informazioni importanti su GFI LANgı | 8 Kb   | Retrieved |
| 71043 | Õ       | 0     | 2009-07-09 12:51 | 1:38 MAIL | F-Secure valutazione <ec-te< td=""><td>Tieig Pippis <testhth@gmail.< td=""><td>F-Secure: Non dimenticarlo F-Secure</td><td>7 Kb</td><td>Retrieved</td></testhth@gmail.<></td></ec-te<> | Tieig Pippis <testhth@gmail.< td=""><td>F-Secure: Non dimenticarlo F-Secure</td><td>7 Kb</td><td>Retrieved</td></testhth@gmail.<> | F-Secure: Non dimenticarlo F-Secure  | 7 Kb   | Retrieved |
| 71042 | Õ       | 0     | 2009-07-09 12:51 | 1:38 MAIL | "TestHT TestHT" <testhth@g< td=""><td>thomas@hackingteam.it</td><td>NSIS</td><td>75 Kb</td><td></td></testhth@g<>                                                                      | thomas@hackingteam.it                                                                                                    | NSIS                                 | 75 Kb  |           |
| 71041 | Õ       | 0     | 2009-07-09 12:51 | 1:38 MAIL | "TestHT TestHT" <testhth@g< td=""><td>thomas@hackingteam.it</td><td>configuratore script</td><td>141 Kb</td><td></td></testhth@g<>                                                     | thomas@hackingteam.it                                                                                                    | configuratore script                 | 141 Kb |           |
| 71040 | Õ       | 0     | 2009-07-09 12:51 | 1:38 MAIL | "Skype" <noreply@welcome< td=""><td>testhth@gmail.com</td><td>Funzioni avanzate Skype per principi</td><td>12 Kb</td><td>Retrieved</td></noreply@welcome<>                             | testhth@gmail.com                                                                                                    | Funzioni avanzate Skype per principi | 12 Kb  | Retrieved |
| 71039 | Õ       | 0     | 2009-07-09 12:51 | 1:38 MAIL | "a-squared Control Center"                                                                                                    | "Tieig" <testhth@gmail.com:< td=""><td>Your newsletter subscription</td><td>7 Kb</td><td>Retrieve</td></testhth@gmail.com:<>      | Your newsletter subscription         | 7 Kb   | Retrieve  |
| 71038 | Õ       | 0     | 2009-07-09 12:5  | 1:38 MAIL | "a-squared Control Center"                                                                                                    | "Tieig" <testhth@gmail.com:< td=""><td>Your user account information</td><td>7 Kb</td><td>Retrieved</td></testhth@gmail.com:<>    | Your user account information        | 7 Kb   | Retrieved |
| 71037 | Õ       | 0     | 2009-07-09 12:51 | 1:38 MAIL | vrtsupport@symantec.com                                                                                                    | testhth@gmail.com                                                                                                    | Your account access information      | 4 Kb   | Retrieved |
| 71036 | Õ       | 0     | 2009-07-09 12:51 | 1:38 MAIL | noreply@watchfire.com                                                                                                    | testhth@gmail.com                                                                                                    | AppScan Evaluation Information.      | 5 Kb   | Retrieved |
| 71035 | Ō       | 0     | 2009-07-09 12:5  | 1:38 MAIL | "ClubSymantec" <clubsyma< td=""><td>testhth@gmail.com</td><td>ClubSymantec: Guarda Avanti. Tu ha</td><td>64 Kb</td><td></td></clubsyma<>                                               | testhth@gmail.com                                                                                                    | ClubSymantec: Guarda Avanti. Tu ha   | 64 Kb  |           |
| 71034 | Õ       | 0     | 2009-07-09 12:51 | 1:38 MAIL | AladdinWebMailer@Aladdin.c                                                                                                    | testhth@gmail.com                                                                                                    | Your HASP SRM Developer Kit Reque    | 5 Kb   | Retrieve  |
| 71033 | Õ       | 0     | 2009-07-09 12:51 | 1:38 MAIL | F-Secure valutazione <ec-te< td=""><td>Tieig Pippis <testhth@gmail.< td=""><td>F-Secure: Ottenga una protezione co</td><td>7 Kb</td><td>Retrieved</td></testhth@gmail.<></td></ec-te<> | Tieig Pippis <testhth@gmail.< td=""><td>F-Secure: Ottenga una protezione co</td><td>7 Kb</td><td>Retrieved</td></testhth@gmail.<> | F-Secure: Ottenga una protezione co  | 7 Kb   | Retrieved |
| 71032 | Õ       | 0     | 2009-07-09 12:51 | 1:38 MAIL | <service@microsoft.com></service@microsoft.com>                                                                                                    | <testhth@gmail.com></testhth@gmail.com>                                                                                           | Microsoft Order in Process Order N   | 4 Kb   | Retrieve  |
| 71031 | Ō       | 0     | 2009-07-09 12:51 | 1:38 MAIL | Microsoft <cnfrmpro@micros< td=""><td>testhth@gmail.com</td><td>Verification E-Mail</td><td>4 Kb</td><td>Retrieved</td></cnfrmpro@micros<>                                             | testhth@gmail.com                                                                                                    | Verification E-Mail                  | 4 Kb   | Retrieved |
| 71030 | õ       | 0     | 2009-07-09 12:5  | 1:38 MAIL | <no-reply@bullguard.com></no-reply@bullguard.com>                                                                                                    | "testhth@gmail.com" <testh< td=""><td>Welcome to BullGuard</td><td>7 Kb</td><td>Retrieved</td></testh<>                           | Welcome to BullGuard                 | 7 Kb   | Retrieved |

These are the main fields available in this view:

- Date: date and time;
- From: sender of the message;
- To: receiver of the message;
- Type: type of the message, MAIL, SMS, MMS;
- Subject: part of the message body.
- Size: size of the entire message
- Body: can be used to search a keyword. The column indicates if the body was retrieved or not

Double-clicking on a row will appears on the lower part of the view, the complete message body of the mail, MMS or SMS.

# Location

This agent viewer let you browser through logs of kind "gps" or "cell id". You will be able to know the geographic position of the target.

|      |          |       | 3                   |                       | Show remote data |      |             |  |
|------|----------|-------|---------------------|-----------------------|------------------|------|-------------|--|
| Id   | Тад      | Notes | Date                | Latitude              | Longitude        | Туре | Error Range |  |
| 9451 | 0        | 0     | 2009-05-19 12:48:34 | CC:222 NC:1 AC:47204  |                  | CELL |             |  |
| 9450 | Ō        | 0     | 2009-05-19 12:48:14 | CC:222 NC:1 AC:47204  |                  | CELL |             |  |
| 9420 | Ó        | 0     | 2009-04-02 12:37:34 | CC:222 NC:1 AC:25784  |                  | CELL |             |  |
| 9419 | Ō        | 0     | 2009-04-02 12:05:35 | CC:222 NC:1 AC:25784  |                  | CELL |             |  |
| 9418 |          | 0     | 2009-01-26 14:09:07 | CC:222 NC:88 AC:10060 |                  | CELL |             |  |
| 9417 |          | 0     | 2009-01-26 14:07:50 | CC:222 NC:88 AC:10060 |                  | CELL |             |  |
| 9416 | <b>O</b> | 0     | 2009-01-26 14:06:34 | CC:222 NC:88 AC:10060 |                  | CELL |             |  |
| 9415 | - O      | 0     | 2009-01-26 14:05:22 | CC:0 NC:0 AC:10060 CI |                  | CELL |             |  |
| 9414 |          | 0     | 2009-01-26 13:33:10 | CC:222 NC:88 AC:10060 |                  | CELL |             |  |
| 9413 |          | 0     | 2009-01-26 13:31:53 | CC:222 NC:88 AC:10060 |                  | CELL |             |  |
| 9412 |          | 0     | 2009-01-26 13:30:37 | CC:222 NC:88 AC:10060 |                  | CELL |             |  |
| 9411 |          | 0     | 2009-01-26 13:29:28 | CC:0 NC:0 AC:0 CID:0  |                  | CELL |             |  |
| 9449 | 0        | 0     | 2009-01-23 17:49:27 | 45.430630             | 9.179358         | GPS  | 20          |  |
| 9448 | Ó        | 0     | 2009-01-23 17:48:26 | 45.430807             | 9.178182         | GPS  | 20          |  |
| 9447 | Ó        | 0     | 2009-01-23 17:31:11 | 45.477713             | 9.184695         | GPS  | 20          |  |
| 9446 | Ō        | 0     | 2009-01-23 17:30:10 | 45.477553             | 9.185727         | GPS  | 20          |  |
| 9445 | Ó        | 0     | 2009-01-20 21:39:41 | 45.431890             | 9.180192         | GPS  | 20          |  |
| 9444 | - Ó-     | 0     | 2009-01-20 21:39:10 | 45.431902             | 9.179993         | GPS  | 20          |  |

These are the main fields available in this view:

- Date: date and time
- Latitude: latitude expressed in degree;
- Longitude: longitude expressed in degree;
- Type: gps (if the phone can fix a gps posizion) or cell\_id (based on gsm cell information);
- Error range: possible errors in the position, expressed in meter.

Double-clicking on a row will appears on the lower part of the view a map that shows the geographic location that the log describes.

| Location 🔝 🛞 💋                                                                                                    |                            | 1                                 |                   |
|----------------------------------------------------------------------------------------------------|----------------------------|-----------------------------------|-------------------|
| Tag: 🔿                                                                                                    | 🔵 🔵 🌙 🌒 🗌 Show remote data |                                   |                   |
| Id Tag Notes Date                                                                                                    | Latitude Longitu           | de Type Error                     | Range             |
| 9420 0 2009-04-02 12:37:3                                                                                                    | 4 CC:222 NC:1 AC:25784     | CELL                              | Ē                 |
| 9419 0 2009-04-02 12:05:3                                                                                                    | 5 CC:222 NC:1 AC:25784     | CELL                              | •                 |
| Change number of logs per page: 20 Ok                                                                                                    |                            |                                   | <  Pag. 1 of 3 >> |
| VI CENSIO<br>BUARSA<br>C 2 V<br>C 2 V<br>C 2 | P(9420)Va                  |                                   |                   |
| GoogleMagenta                                                                                                    |                            | Map data ©2009 Tele Attas - Terms | Close             |

You can perform some operations on the map:

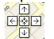

move over all the map with the direction cross;

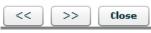

change the log view in the map moving right and left with arrows;

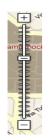

zoom in and zoom out on the map image.

If you select more that one log you will see all the logs on the same map indicating the path of the target.

# 🔀 Device

This agent captures all the system information of the target. It is also possible to capture the list of installed programs on the target machine. It is useful to monitor the disk and RAM usage to know if some agents have to be shut down to save disk space or system resources

| Activity: Prove URL Target: Prove URL Backdoor RCS_000000094 (98) |        |       |                     |                                                                                                    |    |  |  |  |  |
|-------------------------------------------------------------------|--------|-------|---------------------|----------------------------------------------------------------------------------------------------|----|--|--|--|--|
| *                                                                 | Device |       | 🗄 🚳 🜌               | 2 • • • • • • • • • • • • • • •                                                                                                    |    |  |  |  |  |
|                                                                   |        |       | 0                   | Show remote data                                                                                                    | -  |  |  |  |  |
| Id                                                                | Тад    | Notes | Date                | Extended Info                                                                                                    |    |  |  |  |  |
| 89711                                                             | 0      | 0     | 2009-05-26 08:48:32 | Processor: 1 x Intel(R) Core(TM)2 Duo CPU T7300 @ 2.00GHz<br>Memory: 277MB free / 511MB total (45% used)<br>Disk: 11812MB free / 16370MB total<br>OS Version: Microsoft Windows XP (Service Pack 3)<br>Registered to: Debug (x86) {76487-641-0143373-23143}<br>Locale settings: it_IT (UTC +02:00)<br>User: user1 {ADMIN}<br>SID: S-1-5-21-790525478-602609370-725345543-1003<br>Application List:<br>DiamondCS ProcessGuard v3.500 (3.500)<br>Windows Internet Explorer 7 (20070813.185237)<br>Windows Genuine Advantage Validation Tool (KB892130)<br>Windows F Service Pack 3 (20080414.031525)<br>WinRAR archiver<br>VMware Tools (3.1.000)<br>Skype ** 38 (3.8.188) | 11 |  |  |  |  |
| 89621                                                             | 0      | 0     | 2009-05-26 08:12:22 | Brogesor: 1 x Intel(R) Core(TM)2 Duo CPU       T7300 @ 2.00GHz         Memory: 279MB free / 511MB total (45% used)         Disk: 11800MB free / 16370MB total         OS Version: Microsoft Windows XP (Service Pack 3)         Registered to: Debug (x86) {76487-641-0143373-23143}         Locale settings: it_IT (UTC +02:00)         User: user1 {ADMIN}         SID: S-1-5-21-790525478-602609370-725345543-1003                                                                                                    |    |  |  |  |  |
| 4                                                                 |        |       |                     | Application List:                                                                                                    | •  |  |  |  |  |
|                                                                   |        |       |                     |                                                                                                    |    |  |  |  |  |

You can also retrieve the list of the applications installed on the target system.

### THE DASHBOARD SECTION

The dashboard let you highlight those activities or targets or backdoors to be monitored carefully. Each user can add to the dashboard its own "hot" targets to have a quick view of the investigation.

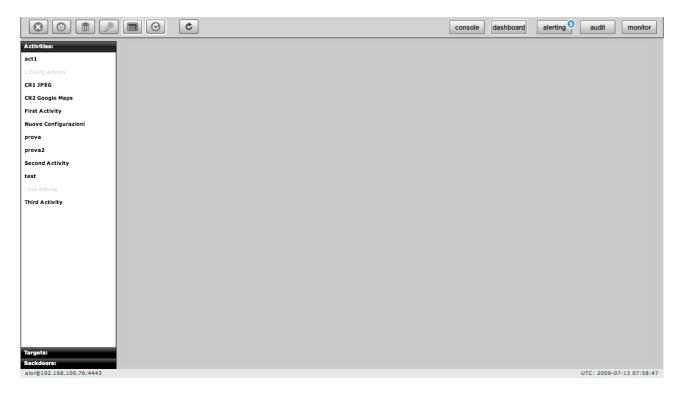

Just double click on an item in left menu or drag it to the centre of the screen and put it under observation: a corresponding "balloon" will appear on the watchboard.

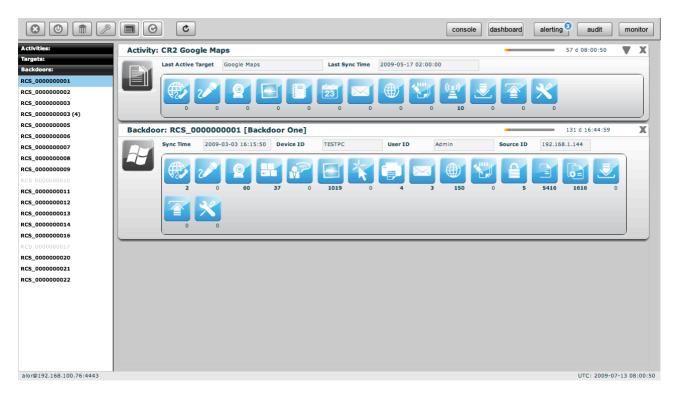

Selected items will be monitored continuously (if automatic refresh is enabled) and newer (hottest) one will be placed on the top of the screen.

For all type of item: activities, targets, backdoors, there is a progress bar and a timer both showing the time elapsed from last received update:

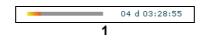

▼ to expand a balloon, only for activities, to see its targets, and for targets to see its backdoors;

to compress an expanded balloon;

**X** to remove a balloon from the watchboard.

A balloon shows an icon for each kind of log. When new data arrives the corresponding icon will be highlighted in red until logs are viewed.

To view the logs just click on its detail icon, then you will switch to the console view.

#### Activities balloon Activity: CR2 Google Maps 57 d 08:03:29 X Last Active Target Google Maps Last Sync Time 2009-05-17 02:00:00 $(\oplus)$ 10 Targets: Name: Google Maps RCS\_000000006 Last Sync Time 2009-05-17 02:00:00 Last Active Backdoor 0

double click on target's panel to see its details. The id of the last seen target and last sync time is showed. In expanded form last sync time, and seen backdoor for each target are also displayed.

### Targets balloon

| Target:             | Google Maps          |                         |                |                    |    | -         | 57 d 08:04:13 |   | X |
|---------------------|----------------------|-------------------------|----------------|--------------------|----|-----------|---------------|---|---|
|                     | Last Active Backdoor | RCS_000000006           | Last Sync Time | 2009-05-17 02:00:0 | 00 |           |               |   |   |
| 2                   |                      |                         |                |                    |    |           |               |   |   |
| Backd               | oors:                | -                       | -              | -                  | -  | -         | -             |   |   |
| Windows<br>Mobile** | Sync Time 2009-05    | 5-17 02:00:00 Device ID |                | User ID            | S  | iource ID |               |   |   |
|                     |                      |                         |                |                    |    |           |               |   |   |
|                     |                      |                         |                |                    |    |           |               | _ |   |

double click on one of backdoor's panel to see its details. The id of the last seen backdoor and last sync time is showed. In expanded form last sync time, last remote host and user and last IP for each backdoor are also displayed.

#### Backdoors balloon

| Sync | Time 200 | 09-03-03 16:15 | 5:50 Devic | e ID     | TESTPC |   | User ID | 1 | Admin |          | Source ID | 192.16 | 8.1.144 |  |
|------|----------|----------------|------------|----------|--------|---|---------|---|-------|----------|-----------|--------|---------|--|
|      |          |                | 37         | <b>?</b> | 1019   | * | 4       | 3 | 150   | <b>*</b> | 5         | 5416   | 1616    |  |

# THE AUDIT SECTION

Every time an user performs a sensitive operation, such as creation of backdoors or targets, an audit log is generated. Those logs can be browsed by RCS Administrators (with ADMIN privilege) using the RCS Console under the tab "audit". Once activated the interface will show the audit log in this format:

Reset filter Actor Action User Group Activity Target Date Backdoor Description 14/01/2009 10:41:28 admin 'group' => 'MainGroup', 'desc' => '', group.add MainGroup array ( member.add admin 14/01/2009 10:41:33 admin NULL MainGroup MainGroup 14/01/2009 10:41:34 admin member.add alor NULL MainGroup 14/01/2009 10:41:35 admin member.add que NULL 14/01/2009 10:41:36 admin member.add tech MainGroup NULL 14/01/2009 10:41:37 admin member.add viewer MainGroup NULL array ( 'activity' => 'MainActivity' 'desc' => '', 'contact' => '', 14/01/2009 10:41:49 admin activity.add MainActivity array ( 'activity\_id' => 1, 'group\_id' => 1, 14/01/2009 10:41:51 admin assign.add MainGroup MainActivity array ( 'target' => 'TestTarget', 'desc' => '', 14/01/2009 10:42:04 admin target.add MainActivity TestTarget 'activity\_id' => 1, 14/01/2009 10:42:06 admin auth.logout admin array ( 'desc' => 'Asus', 'type' => 'WINMOBILE', 'target\_id' => 1, 14/01/2009 10:42:32 alor backdoor.ad RCS\_0000000001 MainActivity TestTarget equal Pag. 1 of 566 >> Change number of logs per page: 15 Ok

Audit Log filter

The admin can perform queries on the log using the specific filter for each column. The filters are applied as for the logs clicking on the checkbox of the column to filter.

Date Actor Action User Group Activity Target Backdoor Description

- **Date:** Specifying the start and/or the end date the program will show only logs generated in that particular time interval<sup>2</sup>.
- Actor: Specify the user that has performed the action
- Action: Specify a particular action.

Then we have the object manipulated by the action:

- User: the user modified by the action
- Group: the group modified by the action
- Activity: the activity modified by the action
- Target: the target modified by the action
- **Backdoor:** the backdoor modified by the action

2

The time refers to UTC.

• **Description:** the description of the actual parameters of the action. Here you can find other information useful to track exactly what the user has done.

**NOTE:** If the user specify more than one filter, logic "AND" paradigm will be used.

The search criteria can be reset at any time pressing the button:

| R | ese | t f | ilte |  |
|---|-----|-----|------|--|
|   | ese | ι.  | nte  |  |

As a shortcut the sidebar on the left can be used to perform queries on particular object manupulated by the action.

So if you select an used in the sidebar, the filter will be applied on the "user" columnt and not on the "actor" one.

A query on the audit logs can be exported locally by clicking on the "download audit logs" button. Only the currently displayed logs willb e exported.

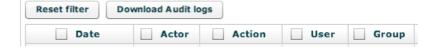

### THE MONITOR SECTION

The monitor lets you keep your system under control, checking the health status of each component. It also shows useful information about license limits enforced by the system. If any of the components fails you will see an alert on the button bar:

| alerting | audit | monitor |
|----------|-------|---------|
|          |       |         |

the red number indicates the number of failed components.

The monitor section is as follow:

|                  |                |                       |                |                    |              |                    | console | dashboard | alerting | audit         | monitor |
|------------------|----------------|-----------------------|----------------|--------------------|--------------|--------------------|---------|-----------|----------|---------------|---------|
| Monitor Sum      | mary           | Set Alert Group       |                |                    |              |                    |         |           |          |               |         |
| Monitored compon | nents: 4       | Monitor: ASP::RLD 1   | 127.0.0.1      |                    |              |                    |         | _         |          | 00 d 00:00:37 | X       |
| CRITICAL compon  | ent(s): 0      |                       | Cou Brococc C  | pu Total Disk free | Description  | Talla              |         |           |          |               |         |
| WARNING compon   | ent(s): 0      |                       |                | 0 % 96 %           | Description. | Idle               |         |           |          |               |         |
| OK component(s)  | 4              |                       | 0.98           | 0 % 90 %           |              |                    |         |           |          |               |         |
| License          |                | Monitor: ASP::RSS 1   | 127.0.0.1      |                    |              |                    |         | _         |          | 00 d 00:00:35 | ×       |
| Start Date:      | Unlimited      |                       |                |                    |              | 1                  |         |           |          |               |         |
| End Date:        | Unlimited      | RSS                   |                | pu Total Disk free | Description: | Idle               |         |           |          |               |         |
| Serial:          | off            |                       | 0 %            | 0% 96%             |              |                    |         |           |          |               |         |
| Users:           | Unlimited      |                       |                |                    |              |                    |         |           |          |               |         |
| Admn:            | Unlimited      | Monitor: ASP::RSSM    | 127.0.0.1      |                    |              |                    |         |           |          | 00 d 00:00:28 | X       |
| Tech:            | Unlimited      |                       | Cpu Process Cp | pu Total Disk free | Description: | Idle               |         |           |          |               |         |
| View:            | Unlimited      | RSSM                  | 0 %            | 7% 96%             |              |                    |         |           |          |               |         |
| Backdoor:        | 19 / Unlimited |                       |                |                    |              |                    |         |           |          |               |         |
| Desktop:         | 13 / Unlimited | Monitor: DB localhost |                |                    |              |                    |         |           |          | 00 d 00:00:27 | _       |
| Mobile:          | 6 / Unlimited  |                       |                |                    |              |                    |         |           |          |               |         |
| Alerting:        | true           |                       | Cpu Process Cp | pu Total Disk free | Description: | Running queries: 0 |         |           |          |               |         |
| Version          |                |                       | 2 %            | 2 % 96 %           |              |                    |         |           |          |               |         |
| Database:        | -1             |                       |                |                    |              |                    |         |           |          |               |         |
| Console:         | -1             |                       |                |                    |              |                    |         |           |          |               |         |
| Core WIN32:      | 2009020901     |                       |                |                    |              |                    |         |           |          |               |         |
| Core WINMOBILE:  | 2009020901     |                       |                |                    |              |                    |         |           |          |               |         |
|                  |                |                       |                |                    |              |                    |         |           |          |               |         |
|                  |                |                       |                |                    |              |                    |         |           |          |               |         |

#### Components balloon

Each balloon represents a single component in the system. The list has at least one element (the database balloon), and other balloons (one for each instance of RCSASP connecting to the database). You can have multiple instances of the same component (one for each ip address it connects from).

The balloon contains basic information about component health (green check means the component is properly running, a red alert indicates a component failure).

Additional information are shown for each component, such as CPU usage and free disk space left on the partition where the component is installed.

The description field is used to show which is the action that the component is currently performing (in case of failure, it contains the last information received).

A counter keeps track of time from the previous message sent by the component: if the system doesn't receive messages for a defined period of time, the component is automatically marked as failed and a red alert is shown. If autorefresh is enabled, the monitor status is updated automatically.

For every component but the database, you can delete the entry: it should be used only when a component is no longer connected to the system (e.g.: it changes the address). You can safely remove entries, because they will be automatically created if the component contacts the system again.

#### Components summary

On the left side there is a summary that shows how many components are monitored, how many are running properly and how many failed and need attention.

#### License description

License limits are enforced server-side: they limit number of backdoors, users that can be created and time intervals when the system can be used.

When limits are reached, the system raises an error message that tells the user that the license doesn't allow a specific operation. If the license file is corrupted, the system becomes unusable and the issue must be fixed before functionalities are restored.

#### Alerting via email

If you want to receive an email each time a component fails, you can select a group of user with the "set alert group" button.

Set Alert Group

Users in that group will receive an email based on the address specified in the "contact" field of each user (see user management).

### THE ALERTING SECTION

The alerting system let you specify queries that, if matched, will warn you via email or via console.

If new alerting logs arrives you will be see a blue number on the button bar indicating the number of alerting logs you received:

| console | dashboard | alerting | audit | monitor |
|---------|-----------|----------|-------|---------|
|---------|-----------|----------|-------|---------|

The alerting section is as follow:

| O     | 12  |                     |                   |                   |                |            |      | console das | hboard alerting | 3 audit m        | nonitor |
|-------|-----|---------------------|-------------------|-------------------|----------------|------------|------|-------------|-----------------|------------------|---------|
| nm    | ary | Alert Queries:      |                   |                   |                |            |      |             |                 | Add              | D       |
|       | 10  | Activity            | Target            | Backdoor          | Туре           | Alert Type | Supp | Keywords    |                 |                  |         |
|       | 11  | First Activity      | Test Target One   | RCS_000000000     | 1 CALL         | LOG        | 0    | 123414      |                 |                  |         |
| 1     | - 1 | CR2 Google Maps     | Google Maps       | *                 | LOCATION       | LOG        | 0    | 23          |                 |                  |         |
|       |     | act1                | *                 | *                 | *              | LOG        | 0    | ciao        |                 |                  |         |
| 4     |     | Third Activity      | Test Target Three | RCS_000000000     | B DEVICE       | LOG        | 0    | 1934        |                 |                  |         |
| · · · |     |                     |                   |                   |                |            |      |             |                 |                  |         |
|       | 3   |                     |                   |                   |                |            |      |             |                 |                  |         |
| 3     |     | Triggered Alerts:   |                   |                   |                |            |      |             |                 | Clear Alerts Log |         |
|       |     | Date                | Activity          | Target I          | Backdoor       | Туре       | Ke   | ywords      | Logs            |                  |         |
|       |     | 2009-07-07 10:15:00 | First Activity    | Test Target One F | RCS_0000000001 | MAIL       | sut  | bject       | 12038           |                  |         |
|       |     | 2009-07-02 15:38:00 | First Activity    |                   | RCS_000000001  |            |      | rriere.it   | 9186            |                  |         |
|       |     | 2009-07-02 15:37:41 | First Activity    |                   | RCS_000000001  |            | cor  | rriere.it   | 9407            |                  |         |
|       |     |                     |                   |                   |                |            |      |             |                 |                  |         |
|       | l   |                     |                   |                   |                |            |      |             |                 |                  |         |
|       |     |                     |                   |                   |                |            |      |             |                 |                  |         |
|       |     |                     |                   |                   |                |            |      |             |                 |                  |         |
|       | l   |                     |                   |                   |                |            |      |             |                 |                  |         |
|       |     |                     |                   |                   |                |            |      |             |                 |                  |         |
|       | 1   |                     |                   |                   |                |            |      |             |                 |                  |         |
|       |     |                     |                   |                   |                |            |      |             |                 |                  |         |
|       |     |                     |                   |                   |                |            |      |             |                 |                  |         |
|       |     |                     |                   |                   |                |            |      |             |                 |                  |         |
|       |     |                     |                   |                   |                |            |      |             |                 |                  |         |
|       |     |                     |                   |                   |                |            |      |             |                 |                  |         |
|       |     |                     |                   |                   |                |            |      |             |                 |                  |         |
|       |     |                     |                   |                   |                |            |      |             |                 |                  |         |

the page is divided in two sections:

- the upper part: where you specify the queries
- the bottom part: where you find the logs that matched a query

#### Setting up an alert

To create a new query simply press on the "add" button of the upper section.

| 1     | Insert an alertir         | ig query |          |          | 0 cia |
|-------|---------------------------|----------|----------|----------|-------|
| 94    | Alert Type<br>Suppression | LOG V    | ites     |          | 15    |
|       | Activity<br>Target        | *        |          | ▼<br>  ▼ |       |
| 2 2 2 | Backdoor<br>Log Type      | *        |          |          |       |
|       | Keywords                  | 0        | k Cancel | ]        |       |
|       |                           |          |          |          |       |

You can specify the type of the alert: MAIL or LOG. MAIL will use the "contact" field of the user description and LOG will only log the alert in the database. Mailed alert will also be logged in the database for later review.

The suppression time is the time frame in which you will not be warned again for the same guery. Useful if you don't want to receive multiple email for the same matching criteria.

Keywords will be searched in all the possible fields of the log, you don't have to worry about the name. You can also use wildcard: the percentage symbol (%) is used to match any word.

#### **Reviewing matching logs**

In the bottom part you have the list of logs that matched a query. Multiple logs are collapsed into the same alert log within the suppression time. So you can have multiple log\_id separated by commas in the "Logs" field. Double clicking on an entry will forward you to the logs with a preset filter to let you review only those logs.

Once an alert log has been reviewed it is suggested to delete it to decrement the alert log count on the button bar.

# ΗΟΨΤΟ

### Create an activity

You need to be logged with Admn profile. Start application and after successfully login, click "Add" button on left menu:

| Users:             | Activities        |                |              |        |       | Add Del |
|--------------------|-------------------|----------------|--------------|--------|-------|---------|
| Groups:            |                   |                |              |        |       |         |
| Activities:        |                   |                |              |        |       |         |
| BlogsReloaded      |                   |                |              |        |       |         |
| BlotterRevenge     |                   |                |              |        |       |         |
| Main Activity      | BlogsReloaded     | BlotterRevenge | MainActivity | PPPPPP | prova | prova2  |
| рррррр             |                   |                |              |        |       |         |
| prova              |                   |                |              |        |       |         |
| prova2             |                   |                |              |        |       |         |
| Secondary Activity | SecondaryActivity | TEST_ACT       |              |        |       |         |
| TEST_ACT           |                   |                |              |        |       |         |
|                    |                   |                |              |        |       |         |
|                    |                   |                |              |        |       |         |
|                    |                   |                |              |        |       |         |

fill fields and select "Status" OPEN:

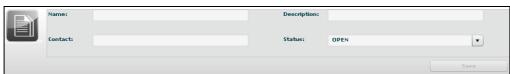

click "Save" button to save data.

Then "Available Groups" button is enabled, click it to choice one or more groups for this activity:

| My Groups Available | e Groups Targets Blotter |  |
|---------------------|--------------------------|--|
| loredana group      | SecondaryGroup           |  |

you can see group's details by double clicking group's icon.

An activity will only be available to users belonging to groups assigned to it. Thus, in order to give access to the newly created activity, its targets and its backdoors you need to assign groups to it.

Select group with a single click:

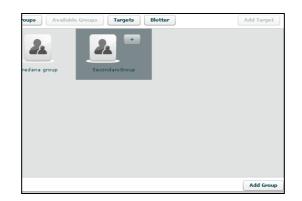

then either by:

- 1. click "Add Group" button on the left at the bottom of the window;
- 2. click "+" button next the group's icon.

At this point you can add a new target clicking "Add Target" button on the right of the screen:

|    | Status: | OPEN | •          |
|----|---------|------|------------|
|    |         |      | Save       |
| er |         |      | Add Target |
|    |         |      |            |

fill fields and click "Save" button to save data.

| Targets |              | Del  |
|---------|--------------|------|
| Name:   | Description: |      |
|         |              |      |
|         |              | Save |

#### Create a target

You need to be logged with Admn profile. Start application and after successfully login, click tab "Activities" on left menu:

| Groups:                        |  |
|--------------------------------|--|
| Activities:                    |  |
| BlogsReloaded                  |  |
| BlotterRevenge                 |  |
| MainActivity                   |  |
| рррррр                         |  |
| prova                          |  |
| prova2                         |  |
| Seconda <del>ry</del> Activity |  |
| TEST_ACT                       |  |
|                                |  |
|                                |  |
| Targets:                       |  |
| Backdoors:                     |  |

select an activity or create a new activity, then click "Add Target" button on the right of the screen to create a target:

|    | Status: | OPEN | •          |
|----|---------|------|------------|
|    |         |      |            |
|    |         |      | Save       |
|    |         |      |            |
| er |         |      | Add Target |
|    |         |      |            |

fill fields and click "Save" button to save data.

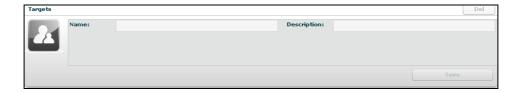

#### Create a backdoor

You need to be logged with Tech profile. Start application and after successfully login, click tab "Targets" on left menu:

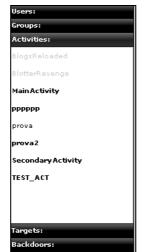

select a target then click "Add" button on the right to create a backdoor:

| Activity: Secondary Activity | y Target: Alberto Ornaghi |              | Del   |
|------------------------------|---------------------------|--------------|-------|
| Name:                        | Alberto Ornaghi           | Description: | Prova |
|                              |                           |              | Save  |
| Backdoors:                   |                           |              | Add   |
| ذ                            | ذ                         |              |       |
| RCS_000000192                | RCS_194481                |              |       |
| prova creazione backdoor     | RCS_194481                |              |       |
|                              |                           |              |       |
|                              |                           |              |       |

fill field "Description" and click "Save" button to save data:

| <b>n:</b> 0 | Instance: |      |
|-------------|-----------|------|
|             |           |      |
|             |           | Save |
|             |           |      |

### View and search log

You need to be logged with Viewer profile. Start application and after successfully login you can either:

- the logs browsing throw targets/backdoors/activities in console view, or
- click "Dashboard" button to change modality and select and it from previously highlighted resource in the watchboard:

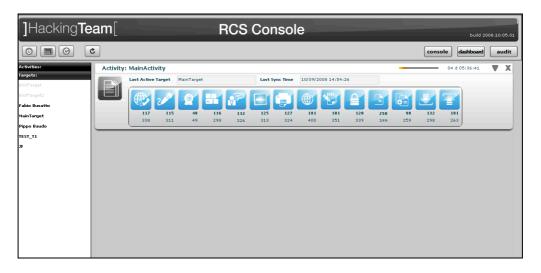

then click log's icon to see log's details.

In either way you will access the log details viewer where you can search and filter logs just by clicking on the column header. For example clicking on the date column header will let you specify time ranges for logs item.

### Export log

You need to be logged with Viewer profile. Start application and after successfully login locate the logs you need to export either by browsing on the console view by selecting a log item in the dashboard view:

| ]Hacking <b>Te</b>           | am[       |                  |                  | F  | RCS | Con        | isol       | е          |            |            |            |           |            |            | build 20 | 08.10.0 | 05.01 |
|------------------------------|-----------|------------------|------------------|----|-----|------------|------------|------------|------------|------------|------------|-----------|------------|------------|----------|---------|-------|
|                              | <b>č</b>  |                  |                  |    |     |            |            |            |            |            |            |           | cons       | ole da     | shboard  | au      | ıdit  |
| Activities:                  | Activity: | MainActivity     |                  |    |     |            |            |            |            |            |            | -         |            | 04 d 0     | 5:36:41  | V       | X     |
| Targets:<br>BlotTarget       |           | Last Active Targ | at MainTarg      | et |     | Last Sy    | nc Time    | 10/09/2    | 008 14:54: | 26         |            |           |            |            |          |         |       |
| BlotTarget2<br>Fabio Busatto |           | 1                |                  |    |     |            |            |            |            |            | P          |           |            |            |          |         |       |
| Fablo Busatto<br>MainTarget  |           | 117              | 115 48<br>311 49 |    | 132 | 125<br>313 | 127<br>324 | 181<br>400 | 101<br>351 | 120<br>339 | 250<br>399 | 98<br>259 | 132<br>298 | 101<br>263 |          |         |       |
| Pippo Baudo                  |           |                  |                  |    |     |            | _          | _          |            | _          |            | _         |            | _          |          |         |       |
| TEST_T1                      |           |                  |                  |    |     |            |            |            |            |            |            |           |            |            |          |         |       |
| 20                           |           |                  |                  |    |     |            |            |            |            |            |            |           |            |            |          |         |       |
|                              |           |                  |                  |    |     |            |            |            |            |            |            |           |            |            |          |         |       |
|                              |           |                  |                  |    |     |            |            |            |            |            |            |           |            |            |          |         |       |
|                              |           |                  |                  |    |     |            |            |            |            |            |            |           |            |            |          |         |       |
|                              |           |                  |                  |    |     |            |            |            |            |            |            |           |            |            |          |         |       |
|                              |           |                  |                  |    |     |            |            |            |            |            |            |           |            |            |          |         |       |
|                              |           |                  |                  |    |     |            |            |            |            |            |            |           |            |            |          |         |       |
|                              |           |                  |                  |    |     |            |            |            |            |            |            |           |            |            |          |         |       |

then select one or more log's rows:

|      | assword | E     | n 🐼 🖉               | e = e e e                        |         | 2 2 7  |          |
|------|---------|-------|---------------------|----------------------------------|---------|--------|----------|
|      |         |       | ] Tag: 🔾 🔵 🌘        | 🕽 🔵 📃 Show remote data           |         |        |          |
| Id   | Tag     | Notes | Date                | Resource                         | Service | UserId | Password |
| 1937 | •       | 0     | 29/08/2008 09:12:26 | 1f4be5aac180c4920caae2c75e77076d | service | user   | pass     |
| 1934 | Õ       | 0     | 29/08/2008 09:12:24 | c4903be410c8d3e3e66c5ddd2126daca | service | user   | pass     |
| 1216 | Ő       | 0     | 20/08/2008 14:21:16 | ac6d3309a61190ccce91186c045cc6dc | service | user   | pass     |
| 1211 | Õ       | 0     | 20/08/2008 14:21:14 | 6f2fed8e626e7d1238e8d15a3104a42b | service | user   | pass     |
| 1157 | Õ       | 0     | 20/08/2008 14:20:34 | 4ff7cf09f18c920302462b55847e16b2 | service | user   | pass     |
| 1158 | - Ŏ     | 0     | 20/08/2008 14:20:34 | 69783ee76a92567d446143b811519068 | service | user   | pass     |
| 894  | - Õ     | 0     | 04/08/2008 15:49:49 | f0eefcbcfb4afc1b3fbef0018e0773a0 | service | user   | pass     |
| 878  | Ó       | 0     | 04/08/2008 15:49:17 | bbe3a23611885241d4f2622e39f29a95 | service | user   | pass     |
| 872  | Õ       | 0     | 04/08/2008 15:49:04 | 86ad2abe9aa87efa03c4bbee3fb005b2 | service | user   | pass     |
| 864  | Õ       | 1     | 04/08/2008 15:48:56 | b5d3ad899f70013367f24e0b1fa75944 | service | user   | pass     |
| 837  | •       | 0     | 04/08/2008 15:48:31 | f89c3e51ae1979d52092d5e64fe06f5f | service | user   | pass     |
| 819  | Ó       | 0     | 04/08/2008 15:48:14 | 4b8cf49e7c73a1e8e2d67cfdf4eaa304 | service | user   | pass     |
| 788  | Ő       | 0     | 04/08/2008 15:47:58 | 0ede7c7ae62e005507fc15cd016c3fdf | service | user   | pass     |
| 780  | Ó       | 0     | 04/08/2008 15:47:55 | ca2d05e1c5b3d2b271fb96cf2e7f4cda | service | user   | pass     |
| 638  | Ő       | 0     | 17/07/2008 11:46:28 | c73151b0d36ad644d5f57c87ae8c05e3 | service | user   | pass     |
| 630  | 0       | 0     | 17/07/2008 11:46:14 | 08c48adc90c8525f8ca1f8d727b5780c | service | user   | pass     |
| 504  | -       | 0     | 17/07/2008 11:45:14 | 54429100fo05oococch5ffoo040f799f | convice | ucor   | 0.000    |

O "Download" button is now enabled, click it to download selected logs.

#### Create an user

You need to be logged with Admn profile. Start application and after successfully login, click tab "Users" on left menu:

| Users:                   |  |
|--------------------------|--|
| Groups:                  |  |
| Activities:              |  |
| BlogsReloaded            |  |
| BlotterRevenge           |  |
| Main Activity            |  |
| рррррр                   |  |
| prova                    |  |
| prova2                   |  |
| Concerdance & attraction |  |

then click "Add" button on the right at the top of the icons-list:

| ]Hacking <b>Te</b>         | eam[  | F        | RCS Cons | sole     |          | build 2008.10.05.01     |
|----------------------------|-------|----------|----------|----------|----------|-------------------------|
|                            | ¢     |          |          |          |          | console dashboard audit |
| Users:<br>adm              | Users |          |          |          |          | Add Del                 |
| admin<br>alor<br>infogest  | 22    | 2        | 2        | 2        | 2        | 2                       |
| loredana<br>server         | adm   | admin    | alor     | infogest | loredana | server                  |
| tech<br>utentest<br>viewer | 2     | 2        | 2        |          |          |                         |
|                            | tech  | utentest | viewer   |          |          |                         |
|                            |       |          |          |          |          |                         |
|                            |       |          |          |          |          |                         |

fill fields and assign privileges:

| User infogest | :         |                 |                  | De        | <u>.</u> |
|---------------|-----------|-----------------|------------------|-----------|----------|
|               | Name:     | infogest        | Description:     | INFOGEST  |          |
|               | Password: |                 | Confirm:         |           |          |
|               |           | Privileges: 🗸 A | dmn 🗹 Serv 🗹 Teo | ch 🗹 View |          |
|               |           |                 |                  | Save      |          |

click "Save" button to save data.

At this point "Available Groups" button is enabled, click it to choice a group for this user:

|           |              |                                         | De                                                            |
|-----------|--------------|-----------------------------------------|---------------------------------------------------------------|
| Name:     | infogest     | Description: INFOGEST                   |                                                               |
| Password: |              | Confirm:                                |                                                               |
|           |              | Privileges: 🗹 Admn 🗹 Serv 🗹 Tech 🗹 View |                                                               |
|           |              |                                         | Save                                                          |
| Available | Groups       |                                         |                                                               |
|           |              |                                         |                                                               |
|           |              | 2.                                      |                                                               |
|           |              |                                         |                                                               |
| Broup     | nuovo gruppo | SecondaryGroup                          |                                                               |
|           |              |                                         | Password: Confirm:<br>Privileges: V Admn V Serv V Tech V View |

you can see group's details by double clicking group's icon. Select group with a single click:

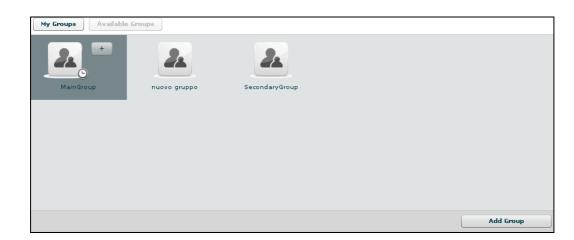

then either by:

- click "Add Group" button on the left at the bottom of the window;
   click "+" button next the group's icon.

#### Create a group

You need to be logged with Admn profile. Start Application and after successfully login, click tab "Groups" on left menu:

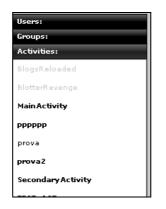

click "Add" button on the right at the top of the icons-list:

| Users:<br>Groups:                           | Groups         |           |              |                | Add Del |
|---------------------------------------------|----------------|-----------|--------------|----------------|---------|
| loredana group<br>MainGroup<br>nuovo gruppo | 2              | 2         | 2            | 2              |         |
| SecondaryGroup                              | loredana group | MainGroup | nuovo gruppo | SecondaryGroup |         |

fill fields:

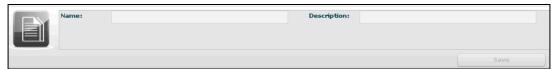

click "Save" button to save data.

Open new group:

| Users:         | Groups         |           |              |                |         | Ac |
|----------------|----------------|-----------|--------------|----------------|---------|----|
| Groups:        |                |           |              |                |         |    |
| loredana group |                |           |              |                |         |    |
| MainGroup      |                |           |              |                |         |    |
| nuovo gruppo   | <b>4</b> 2     |           | <b>4</b> 2   |                | 2       |    |
| SecondaryGroup |                |           |              |                |         |    |
| Z-Group        | loredana group | MainGroup | nuovo gruppo | SecondaryGroup | Z-Group |    |
|                |                |           |              |                |         |    |
|                |                |           |              |                |         |    |
|                |                |           |              |                |         |    |
|                |                |           |              |                |         |    |
|                |                |           |              |                |         |    |
|                |                |           |              |                |         |    |
|                |                |           |              |                |         |    |

and to add a user to the new group, select user with a single click:

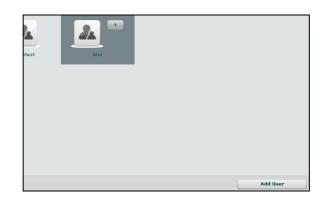

then either by:

- 1. click "Add User" button on the left at the bottom of the window;
- 2. click "+" button next the user's icon.

Click "Available Activities" button to add activities

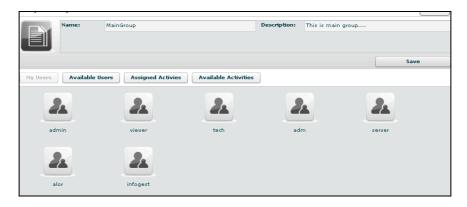

select activity with a single click:

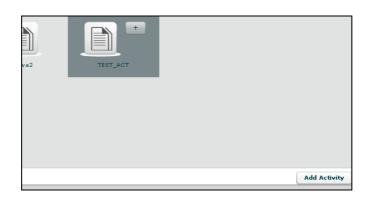

then either by:

- 1. click "Add Activity" button on the left at the bottom of the window;
- 2. click "+" button next the icon's activity.

#### Assign privileges to users

You need to be logged with Viewer profile. Start application and after successfully login, click tab "Users" on left menu:

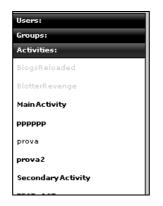

and select an user:

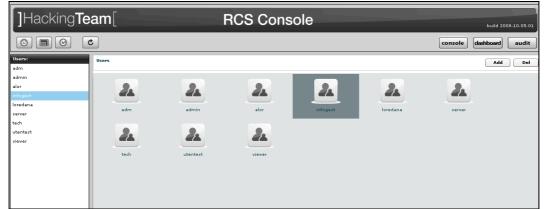

then flag checkbox of privilege you want to assign to selected user or unflag checkbox of privilege you want to remove to selected user:

| User infogest |           |                 |                  |           | Del  |
|---------------|-----------|-----------------|------------------|-----------|------|
|               | Name:     | infogest        | Description:     | INFOGEST  |      |
|               | Password: |                 | Confirm:         |           |      |
|               |           | Privileges: 🗹 / | idmn 🗹 Serv 🗹 Te | ch 🗹 View |      |
|               |           |                 |                  |           | Save |

- Admn: this is the super user. It is the only one that can create users, groups, activity and targets;
- Serv: reserved role for the server components that require access to XML-RPC methods;
- Tech: this role can create, modify and reconfigure backdoors associated with a target, however the target can only be modified and created by ADMIN;
- View: this role is assigned to users that can only view the logs. It cannot modify backdoors, targets or activity. It can create and modify notes and blotters.

#### Create and manage blotter

You need to be logged with Viewer profile. Start application and after successfully login, select an activity:

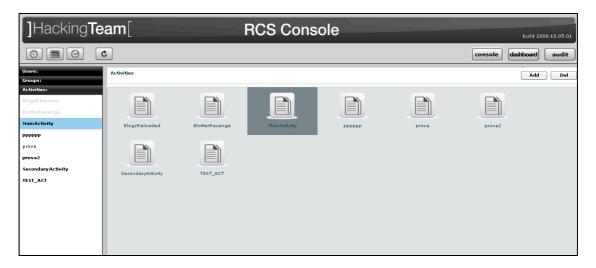

then click "Blotter" button:

| Activity: Mair | Activity  |                        |              |                      | Del        |
|----------------|-----------|------------------------|--------------|----------------------|------------|
|                | Name:     | MainActivity           | Description: | Attivita' di default |            |
|                | Contact:  | xxxx                   | Status:      | OPEN                 |            |
|                |           |                        |              |                      | Save       |
| My Groups      | Available | Groups Targets Blotter |              |                      | Add Target |
|                |           | 2                      |              |                      |            |
| Main@          | iroup     | nuovo gruppo           |              |                      |            |

| ctivity | : Main Acti | vity      |              |               |      |      |      |           |                 |       | Del        |
|---------|-------------|-----------|--------------|---------------|------|------|------|-----------|-----------------|-------|------------|
|         | Nan         | ne:       | MainActivity |               |      |      | Des  | cription: | Attivita' di de | fault |            |
|         | Con         | tact:     | ****         |               |      |      | Sta  | tus:      | OPEN            |       | •          |
|         |             |           |              |               |      |      |      |           |                 |       | Save       |
| My Gro  | ups         | Available | Groups Ta    | rgets Blo     | tter |      |      |           |                 |       | Add Target |
| Id      | Tag         | Date      |              | User          | Ір   | Host | Туре | Backdoor  |                 | Note  |            |
|         |             |           |              |               |      |      |      |           |                 |       |            |
|         |             |           |              |               |      |      |      |           |                 |       |            |
|         |             |           |              |               |      |      |      |           |                 |       |            |
|         |             |           |              |               |      |      |      |           |                 |       |            |
|         |             |           |              |               |      |      |      |           |                 |       |            |
|         |             |           |              |               |      |      |      |           |                 |       |            |
|         |             |           |              |               |      |      |      |           |                 |       |            |
|         |             |           |              |               |      |      |      |           |                 |       |            |
|         |             |           |              |               |      |      |      |           |                 |       |            |
|         |             |           |              |               |      |      |      |           |                 |       |            |
|         |             |           |              |               |      |      |      |           |                 |       |            |
|         |             |           |              |               |      |      |      |           |                 |       |            |
|         |             |           |              |               |      |      |      |           |                 |       |            |
|         |             | [         | . )(         |               |      |      |      |           |                 |       |            |
| smove   | e Item      | Cleanu    | p Blotter C  | ownload Blott | er   |      |      |           |                 |       |            |

To add log to blotter, first browse and locate the log items to be added, then select one or more log's rows:

| Activity | : Main Activ | rity   Ta | rget: MainTarget   Ba | kdoor RCS_13610  | 31 Backdoor RCS_168921 | Backdoor RCS_49254219   Bac | kdoor RC\$_98701513 |
|----------|--------------|-----------|-----------------------|------------------|------------------------|-----------------------------|---------------------|
|          | Password     |           | 🔳 🐼 🜌                 |                  |                        | . 🛛 🖬                       | 2                   |
|          |              |           | <b>T</b> ag: ○ (      | ) 😏 🔾 🔴          | Show remote data       |                             |                     |
| Id       | Tag          | Notes     | Date                  | Resource         | Service                | UserId                      | Password            |
| 1937     | •            | 0         | 29/08/2008 09:12:26   | 1f4be5aac180c4   | service                | user                        | pass                |
| 1934     | 0            | 0         | 29/08/2008 09:12:24   | c4903be410c8d3   | service                | user                        | pass                |
| 1216     | 0            | 0         | 20/08/2008 14:21:16   | ac6d3309a6119    | service                | user                        | pass                |
| 1211     | •            | 0         | 20/08/2008 14:21:14   | 6f2fed8e626e7d   | service                | user                        | pass                |
| 1157     | 0            | 0         | 20/08/2008 14:20:34   | 4ff7cf09f18c920  | service                | user                        | pass                |
| 1158     | Ō            | 0         | 20/08/2008 14:20:34   | 69783ee76a925    | service                | user                        | pass                |
| 894      | Ó            | 0         | 04/08/2008 15:49:49   | f0eefcbcfb4afc1b | service                | user                        | pass                |
| 878      | Ó            | 0         | 04/08/2008 15:49:17   | bbe3a23611885    | service                | user                        | pass                |
| 872      | Ó            | 0         | 04/08/2008 15:49:04   | 86ad2abe9aa87    | service                | user                        | pass                |
| 864      | 0            | 1         | 04/08/2008 15:48:56   | b5d3ad899f700:   | service                | user                        | pass                |
| 837      | •            | 0         | 04/08/2008 15:48:31   | f89c3e51ae1979   | service                | user                        | pass                |
| 819      | Ó            | 0         | 04/08/2008 15:48:14   | 4b8cf49e7c73a1   | service                | user                        | pass                |
| 788      | õ            | 0         | 04/08/2008 15:47:58   | 0ede7c7ae62e0    | service                | user                        | pass                |

finally click this button to add selected logs to blotter.

Note: logs can be added only when logs from a single activity are currently displayed.

Return to activity to view blotter:

| Id   | Tag | Date                | User | Ip             | Host | Туре      | Backdoor   | Note     |
|------|-----|---------------------|------|----------------|------|-----------|------------|----------|
| 1992 |     | 10/09/2008 12:37:28 | user | 1.1.1.1        | host | CLIPBOARD | RCS_136161 |          |
| 1937 | •   | 29/08/2008 09:12:26 | user | 201.61.41.240  | host | PASSWORD  | RCS_168921 |          |
| 157  | Õ   | 20/08/2008 14:20:34 | user | 166.89.165.171 | host | PASSWORD  | RCS_168921 |          |
| 904  | Õ   | 04/08/2008 15:50:04 | user | 227.50.46.182  | host | MIC       | RCS_136161 | 904 note |
| 890  | Ō   | 04/08/2008 15:49:26 | user | 40.94.41.240   | host | MIC       | RCS_168921 |          |
| 837  | •   | 04/08/2008 15:48:31 | user | 78.216.197.155 | host | PASSWORD  | RCS_136161 |          |
| 818  | Ō   | 04/08/2008 15:48:11 | user | 160.113.198.14 | host | MIC       | RCS_168921 |          |
|      | -   |                     |      |                |      |           |            |          |
|      |     |                     |      |                |      |           |            |          |
|      |     |                     |      |                |      |           |            |          |
|      |     |                     |      |                |      |           |            |          |
|      |     |                     |      |                |      |           |            |          |
|      |     |                     |      |                |      |           |            |          |
|      |     |                     |      |                |      |           |            |          |
|      |     |                     |      |                |      |           |            |          |
|      |     |                     |      |                |      |           |            |          |

Double click mouse on detail's row to view log's detail If you want to remove a row, select it with a single click:

| My Groups   | Available | Groups Targets     | Blotter     |                 |      |      |            | Add Target |
|-------------|-----------|--------------------|-------------|-----------------|------|------|------------|------------|
| Id          | Tag       | Date               | User        | Ір              | Host | Туре | Backdoor   | Note       |
| 1890        | •         | 28/08/2008 10:35:5 | user        | 97.61.150.69    | host | VOIP | RCS_136161 |            |
| 662         | •         | 17/07/2008 11:47:( | user        | 103.16.78.13    | host | VOIP | RCS_136161 |            |
| 647         | •         | 17/07/2008 11:46:  | user        | 110.247.191.217 | host | VOIP | RCS_136161 |            |
|             |           |                    |             |                 |      |      |            |            |
|             |           |                    |             |                 |      |      |            |            |
|             |           |                    |             |                 |      |      |            |            |
|             |           |                    |             |                 |      |      |            |            |
|             |           |                    |             |                 |      |      |            |            |
|             |           |                    |             |                 |      |      |            |            |
|             |           |                    |             |                 |      |      |            |            |
|             |           |                    |             |                 |      |      |            |            |
|             |           |                    |             |                 |      |      |            |            |
|             |           |                    |             |                 |      |      |            |            |
| Remove Iter | m Cleanu  | p Blotter Downl    | oad Blotter |                 |      |      |            |            |

then click "Remove Item" button:

| Date     |                  |       | Host   | Type |
|----------|------------------|-------|--------|------|
|          |                  |       |        |      |
| 17/07/20 | Y DESCRIPTION OF | es No | 1 host | VOIP |

click "Yes" to confirm or "No" to exit.

Click "Cleanup Blotter" button to clear blotter. Click "Download Blotter" button to download a blotter as a compressed file (.zip)

You can also download ALL the logs associated with an activity, target or backdoor by clicking on the "export all" button in the relative details view:

| Activity: First | Activity    |                        |
|-----------------|-------------|------------------------|
|                 |             |                        |
|                 | Name:       | First Activity         |
|                 | Contact:    |                        |
|                 |             |                        |
| Export all      | logs        |                        |
| My Groups       | Available G | iroups Targets Blotter |

if you press this button a time filter will popup, asking for a time range of the logs:

|      | gs |
|------|----|
| From |    |
| То   |    |
|      |    |

after that a special blotter will ALL the logs in that time frame will be generated.